## **Kodak EasyShare printer dock plus series 3**

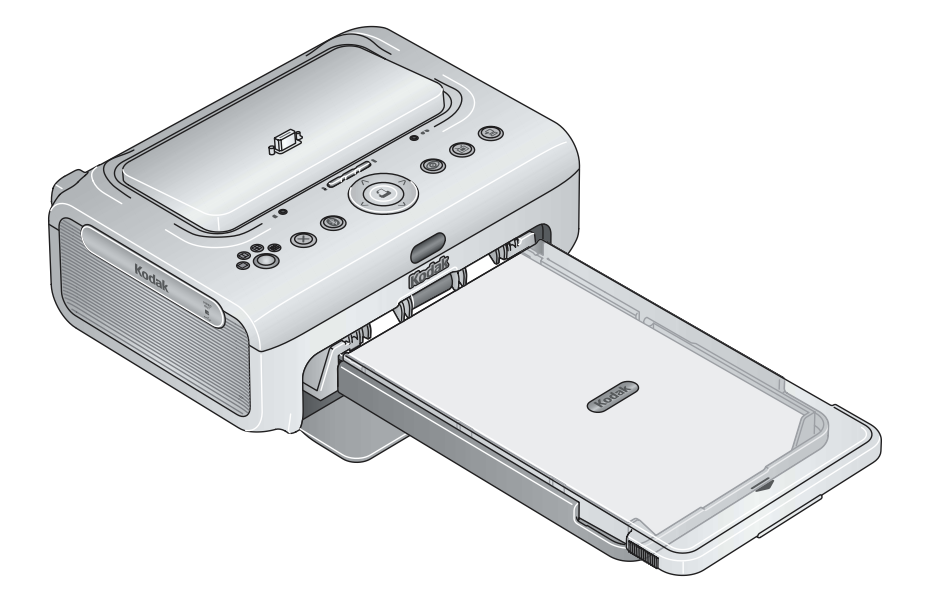

## **User's Guide**

#### [www.kodak.com](http://www.kodak.com)

For interactive tutorials, [www.kodak.com/go/howto](http://www.kodak.com/go/howto)

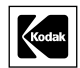

Eastman Kodak Company Rochester, New York 14650 © Eastman Kodak Company, 2005

All screen images are simulated.

The Bluetooth word mark and logos are owned by the Bluetooth SIG, Inc. and any use of such marks is under license.

Wi-Fi<sup>®</sup> is a registered trademark of the Wi-Fi Alliance.

Eastman Kodak Company is an authorized licensee of the SD trademark.

Kodak, EasyShare, Perfect Touch, ImageLink, and XtraLife are trademarks of Eastman Kodak Company.

P/N 4J3802\_en

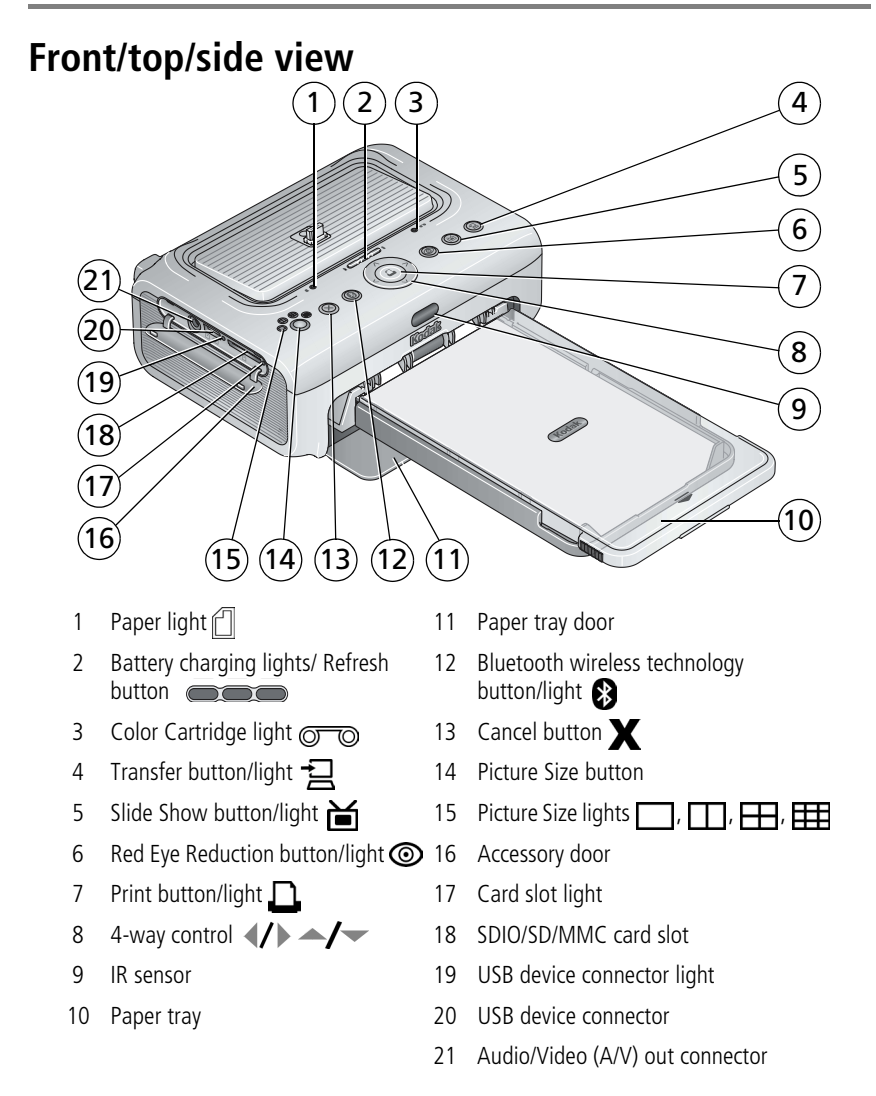

#### **Back/top/side view**

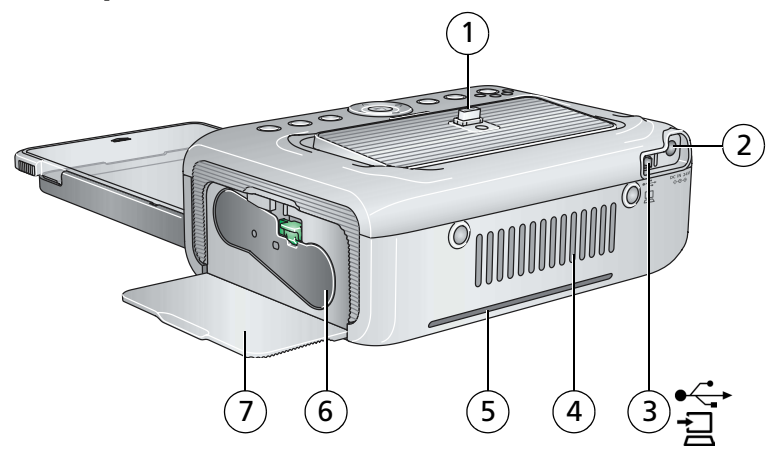

- 1 Camera connector 4 Cooling vent
- 2 Power connector (DC-in) 5 Slot for paper path
- 
- 
- 
- 3 USB connector (to computer) 6 Color cartridge (installed as shown)
	- 7 Cartridge door

## **Table of contents**

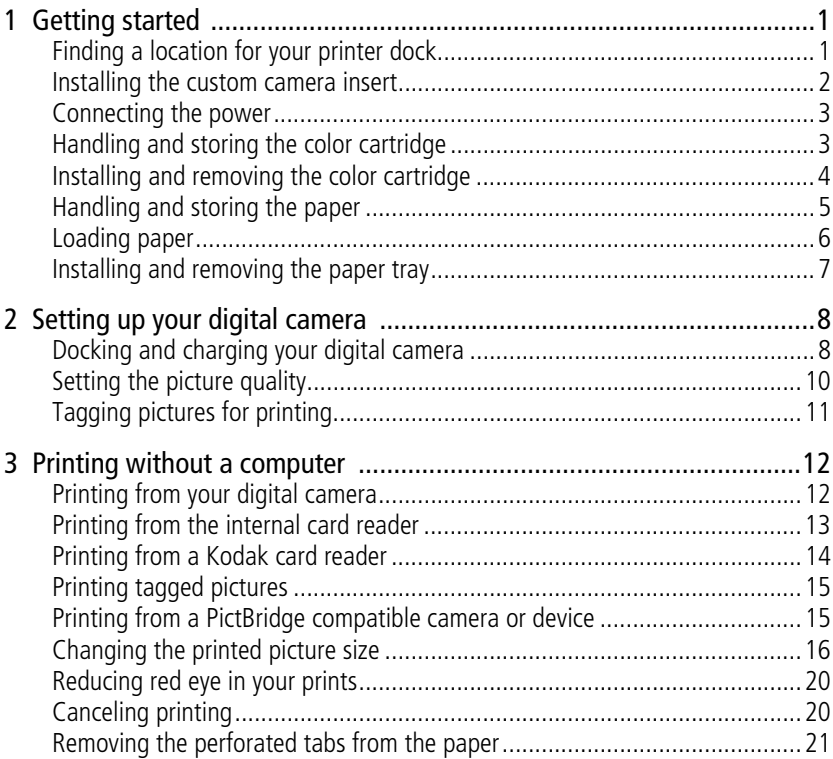

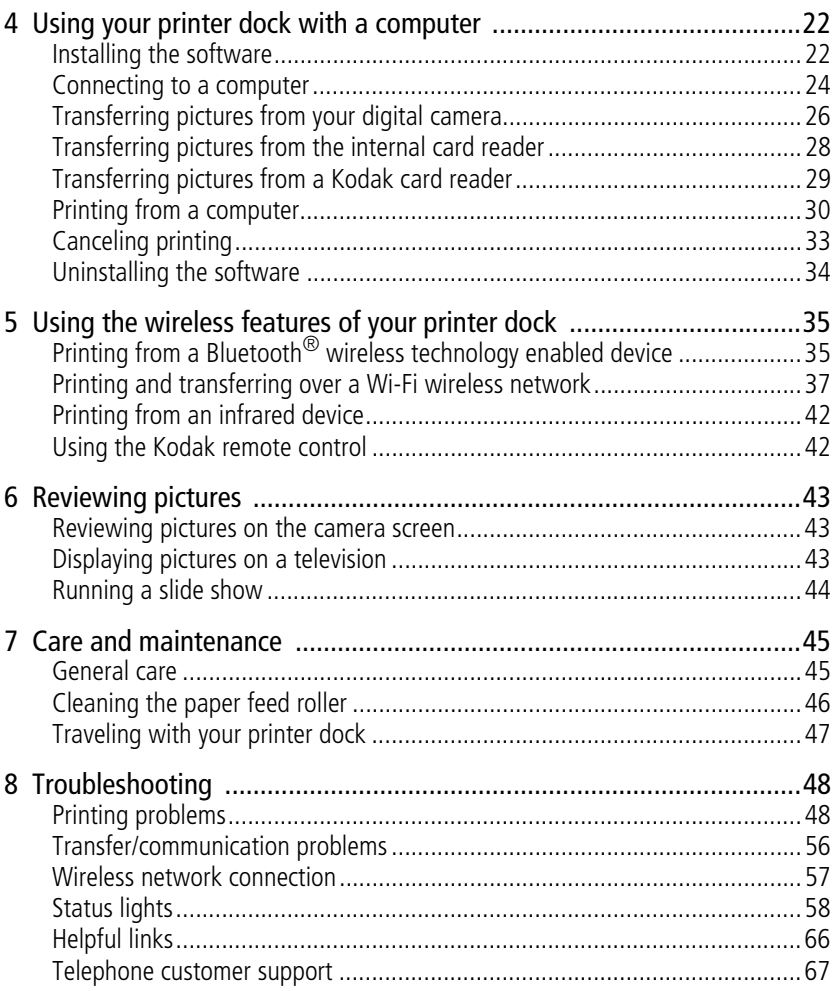

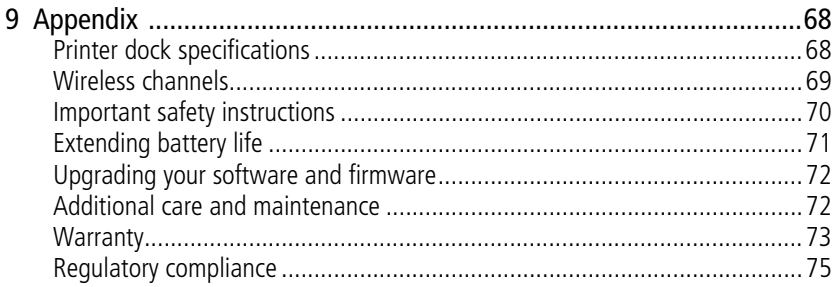

 $V$ 

# <span id="page-7-0"></span>**1 Getting started**

## <span id="page-7-1"></span>**Finding a location for your printer dock**

■ Place the printer dock on a flat, clean, dust-free surface, in a dry location, and out of direct sunlight.

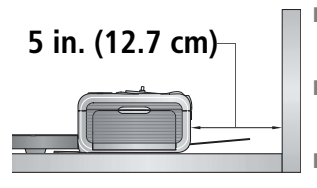

- **Allow at least 5 in. (12.7 cm) clearance** from the back of the printer dock for paper travel.
- For proper ventilation, make sure the top and back of the printer dock are not blocked.
- When connecting power or USB cables, keep the cables clear of the paper path to the front and rear of the printer dock.
- Avoid areas where ventilation ducts, open doors, or frequent passersby might expose the printer dock and paper to high levels of dust and debris. Airborne dirt particles can affect picture quality.
- Allow enough space on all sides of the printer dock to let you connect and disconnect cables, change the color cartridge, and add paper.

#### <span id="page-8-0"></span>**Installing the custom camera insert**

IMPORTANT: *Use the custom insert that came with your digital camera to dock the camera, otherwise the camera may not fit on the printer dock.*

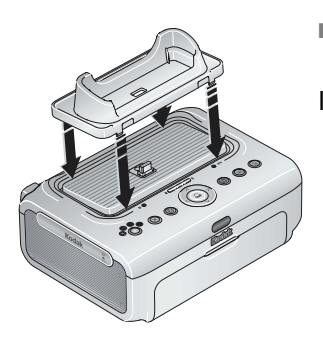

■ Locate and install the custom insert included with your camera.

IMPORTANT: *Depending on your camera connector, you may also need to use the optional Kodak dock adapter kit D-26.\**

- **a** Remove any packing material covering the connector.
- **b** Place the rear tabs of the insert in the slots toward the back of the printer dock.
- **c** Press the front of the insert down and snap into place.

\* Contact customer support for a dock adapter if it is not included with your product. Visit [www.kodak.com/go/dfiswwcontacts](http://www.kodak.com/go/dfiswwcontacts).

For Kodak EasyShare camera and dock compatibility, visit [www.kodak.com/go/adapterkitchart](http://kodak.com/go/adapterkitchart).

#### <span id="page-9-0"></span>**Connecting the power**

#### **RISK OF ELECTRIC SHOCK:**

**Use only the AC power adapter included with your printer dock. Other adapters or cords can damage your camera, printer dock, or computer.**

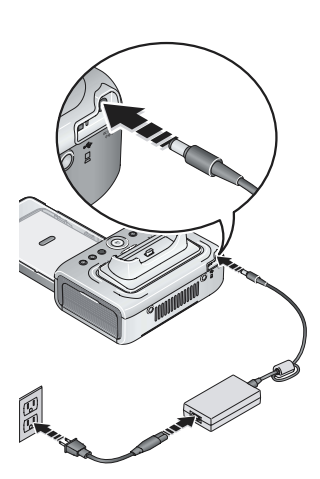

- **1** If a digital camera is docked, remove it.
- **2** Connect the AC power cord to the AC power adapter, then to the back of the printer dock.
- NOTE: Depending on your country, the AC power cord plug may be different from the one shown.
- **3** Plug the AC power cord into a power outlet.

### <span id="page-9-1"></span>**Handling and storing the color cartridge**

- For best quality prints, store the color cartridge in a location where the temperature does not exceed 85 °F (30 °C).
- To avoid getting fingerprints on the ribbon, handle the color cartridge by the spool ends.
- Keep the color cartridge away from direct sunlight and out of high-temperature environments (such as a vehicle parked in the sun).

#### <span id="page-10-1"></span><span id="page-10-0"></span>**Installing and removing the color cartridge**

**1** Open the cartridge door on the side of the printer dock.

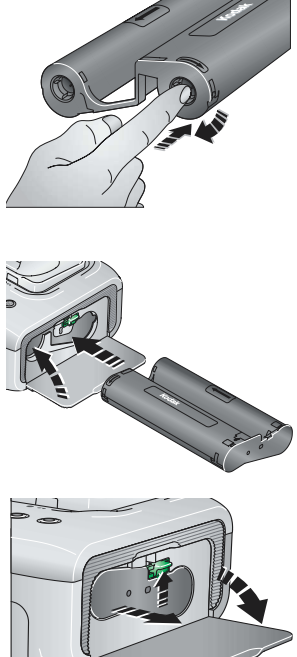

**2** Check to make sure there is no slack in the color cartridge ribbon.

To remove slack, push in on the cartridge spool, then rotate the spool clockwise.

- IMPORTANT: *Be careful not to rotate the spool more than that necessary to remove slack. Doing so could reduce the number of prints you are able to make.*
- **3** Slide the color cartridge in, label side up, with the arrow pointing toward the printer dock. Push the cartridge until it "clicks" into place.
- **4** Close the cartridge door.

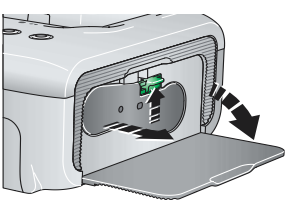

- To remove the color cartridge, open the cartridge door, then push up on the green lever and slide the cartridge out.
- IMPORTANT: *The color cartridge may lock in place if there is a paper error. Do not attempt to remove the cartridge without first clearing the paper error. Make sure the Paper light is off before attempting to remove the cartridge (see Paper light under [Status](#page-62-0)  [lights, page 58\)](#page-62-0).*

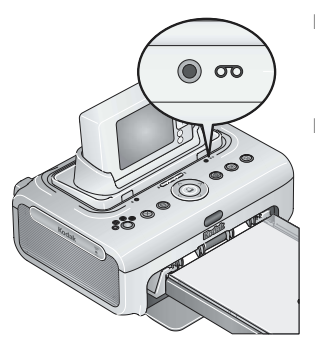

■ During printing, or upon connecting the power, the Color cartridge light glows amber for 10 seconds if there are five or fewer prints remaining.

■ When the cartridge is depleted, the Color cartridge light glows red. Install a new cartridge (see [page 4\)](#page-10-1).

After installing a new color cartridge, press the Print button,  $\Gamma$ , to clear the cartridge error and resume printing.

#### <span id="page-11-0"></span>**Handling and storing the paper**

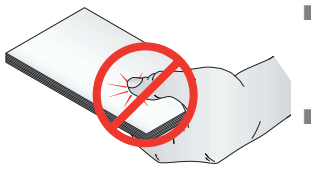

- $\blacksquare$  To avoid fingerprints, handle the paper by the edges or by the perforated tabs. Do not touch the glossy side of the paper.
- When storing, remove the paper tray, then close the paper tray cover and paper tray door to keep out dust and debris. Store paper flat.
- Keep the paper away from direct sunlight and out of high-temperature environments (such as a vehicle parked in the sun).

5 *www.kodak.com/go/support*

#### <span id="page-12-1"></span><span id="page-12-0"></span>**Loading paper**

**1** Remove the paper tray from the printer dock if installed (see [page 7](#page-13-1)).

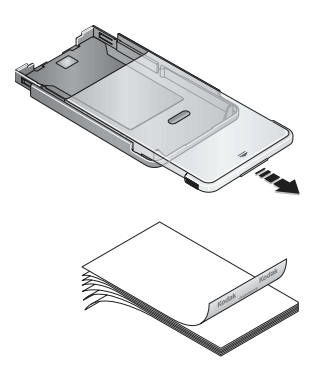

- **2** From the closed position, slide the paper tray cover back, about 3 in. (8 cm) to the second "click". This is the fully open, or paper loading position.
- **3** Carefully "fan" the paper to keep the sheets from sticking together.
- IMPORTANT: *Do not load more than 25 sheets of paper. Use the upper limit line inside the paper tray as a guide to prevent overloading. Do not load paper that is missing perforated tabs.*
- **4** Load the paper into the paper tray, with the Kodak logo side facing down.

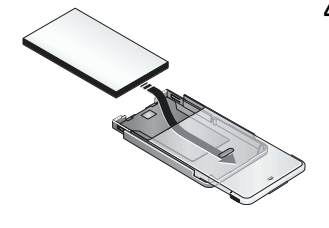

#### <span id="page-13-1"></span><span id="page-13-0"></span>**Installing and removing the paper tray**

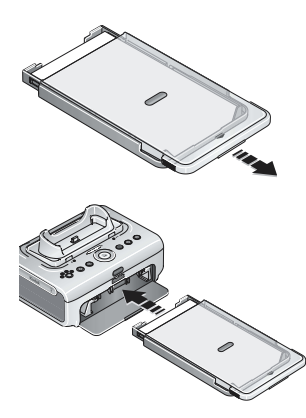

- **1** From the closed position, slide the paper tray cover partway back, about 1.2 in. (3 cm) to the first "click". This is the semi-open, or installation position.
- **2** Open the paper tray door on the printer dock.
- **3** Slide the paper tray in the printer tray slot until the tray locks into place.

IMPORTANT: *To ensure the paper tray fits squarely on the printer dock, make sure to keep the paper tray cover in the installation position while installing.*

- Pull the paper tray out to remove it.
- Close the paper tray cover and paper tray door to keep out dust and debris.
- When the paper tray is empty, the Paper light glows red. Load paper (see [page 6\)](#page-12-1). After refilling and installing the paper tray, press the Print button,  $\Box$ , to clear the paper error and resume printing.

# <span id="page-14-0"></span>**2 Setting up your digital camera**

## <span id="page-14-2"></span><span id="page-14-1"></span>**Docking and charging your digital camera**

Docking your digital camera lets you make prints directly from the camera and transfer pictures from the camera to the computer. Docking your camera also charges an installed Kodak Ni-MH rechargeable digital camera battery or Kodak Li-Ion rechargeable digital camera battery. See your camera user's guide for details.

Plus, the Kodak EasyShare printer dock plus series 3 is ImageLink print system compatible. This allows you to dock not only Kodak EasyShare digital cameras, but other brands of ImageLink system compatible digital cameras as well.

**1** Make sure a custom camera insert is installed on the printer dock (see [page 2](#page-8-0)). If your camera uses a Kodak Ni-MH rechargeable digital camera battery or Kodak Li-Ion rechargeable digital camera battery, insert in your camera for charging.

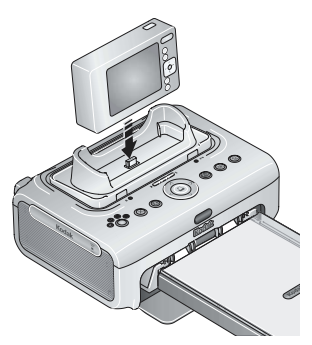

**2** Place the camera on the printer dock. Push down to seat the connector.

IMPORTANT: *Keep the camera wrist or neck strap clear of the paper path to the front and rear of the printer dock.*

■ The Kodak Ni-MH rechargeable digital camera battery and the Kodak Li-Ion rechargeable digital camera battery charge up to 3 hours.

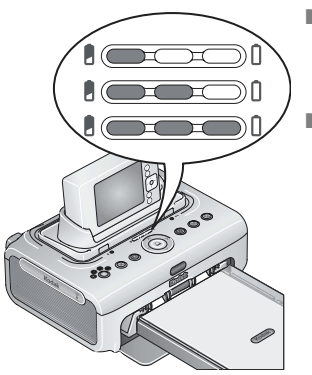

- The Battery charging lights turn on as charging progresses. Charging is complete when all three lights are lit.
- You may leave the camera on the printer dock to maintain the charge.

For Kodak EasyShare camera and dock compatibility, visit [www.kodak.com/go/adapterkitchart](http://kodak.com/go/adapterkitchart).

For battery information for other brands of ImageLink system compatible cameras, see the camera user's guide.

#### **Refreshing the Kodak Ni-MH rechargeable digital camera battery**

IMPORTANT: *The battery refresh feature is intended for use with the Kodak Ni-MH rechargeable digital camera battery only. Li-Ion batteries do not require refreshing.*

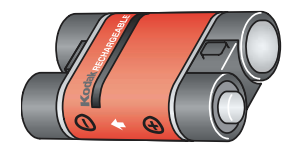

If you are getting fewer than 20 pictures per charge with your Kodak Ni-MH rechargeable digital camera battery, follow the tips under [Extending battery life,](#page-75-0)  [page 71.](#page-75-0) If these tips don't help, the battery may need to be refreshed. The refresh cycle completely discharges the battery, then fully recharges it.

- NOTE: A full refresh cycle takes up to 8 hours, depending on how much charge is left in the battery. For best results, refresh the battery overnight; do not interrupt the discharge/recharge cycle.
- **1** Make sure the Ni-MH rechargeable battery is in the camera.
- **2** Place your EasyShare camera on the printer dock (see [page 8](#page-14-2)).

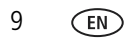

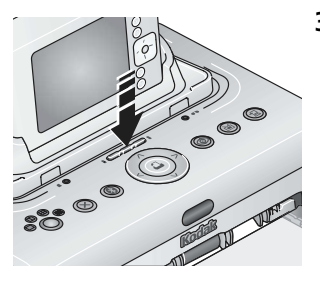

**3** Press and hold the Battery charging lights/Refresh  $b$ utton,  $\sum_{n=1}^{\infty}$ , until the Battery charging lights begin flashing green (approximately 5 seconds).

The charging lights monitor the refresh status:

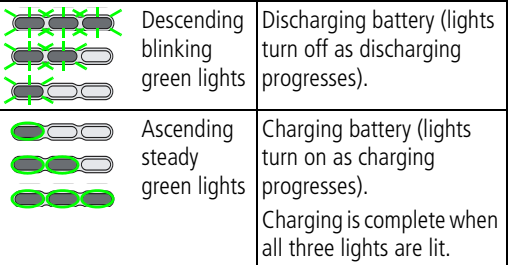

To purchase a Kodak Ni-MH rechargeable digital camera battery for your digital camera visit [www.kodak.com/go/accessories.](http://www.kodak.com/go/accessories) See your camera user's guide for battery compatibility.

## <span id="page-16-0"></span>**Setting the picture quality**

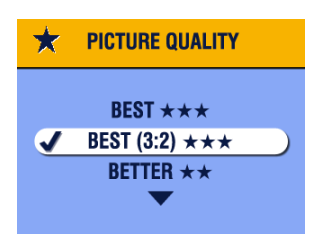

Before taking pictures, change the picture quality setting (or resolution) on your digital camera to **3:2**  $\star \star \star$ . This ensures that the pictures you take are proportional to the printer dock paper, preventing unwanted cropping of your pictures.

See your camera user's guide for more information.

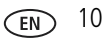

## <span id="page-17-0"></span>**Tagging pictures for printing**

- NOTE: The following procedure pertains to Kodak EasyShare digital cameras. For information on tagging pictures on other brands of ImageLink system compatible cameras, see the camera user's guide.
- **1** Press the Share button on your camera,  $\circledcirc$  share.
- 
- **2** Press  $\blacktriangleright$  to locate a picture.
- **3** Press  $\blacktriangle$  to highlight Print  $\Box$  then press the OK button.\*
- **4** Optional: You can apply a print quantity to other pictures. Press  $\langle \rangle$  to locate a picture. Keep the print quantity as is, or press  $\blacktriangleleft \rightarrow \blacktriangleright$  to change it. Repeat this step until the desired print quantity is applied to the pictures.
- **5** Press the OK button, then press the Share button to exit.

\* To tag all pictures in the storage location, highlight Print All  $[$ al]), press the OK button, then indicate the number of copies as described above.

To remove print tagging from all pictures in the storage location, highlight Cancel Prints  $\circledS$ , then press the OK button.

See your camera user's guide for details.

To print tagged pictures from your Kodak EasyShare digital camera, see [page 15](#page-21-0). To print tagged pictures from your computer, see [page 30.](#page-36-0)

# <span id="page-18-0"></span>**3 Printing without a computer**

## <span id="page-18-1"></span>**Printing from your digital camera**

- **1** Take a picture with your camera (see your camera user's guide).
- **2** Place the camera on the printer dock (see [page 8\)](#page-14-1).

*The current or most recent picture appears on the camera screen.*

- $\blacksquare$  To print the current picture, press the Print button,  $\blacksquare$ .
- NOTE: If the camera or installed memory card contains pictures tagged for printing, instead of printing the current picture, all tagged pictures are printed (see [page 15](#page-21-2)).
- To review and choose pictures to print, press the Left/Right control on the printer dock,  $\langle \rangle$ . For each picture you want to print, press  $\langle \rangle$  to select the number of copies. When finished with your selections, press the Print button,  $\Gamma$ .

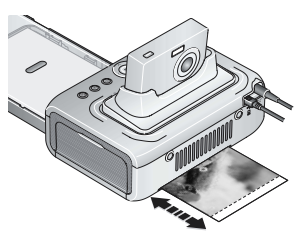

*The Print light blinks, and printing starts.The paper cycles four times before it is ejected. The first three passes apply layers of yellow, magenta, and cyan colors to the print, and the fourth pass applies the Kodak XtraLifeTM coating that protects and preserves the image.*

- IMPORTANT: *To avoid paper misfeeds or jams, wait until printing is complete before removing paper, the paper tray, the color cartridge, or the camera.*
- To exit without printing, press the Cancel button,  $\blacktriangleright$ .

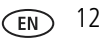

## <span id="page-19-0"></span>**Printing from the internal card reader**

Use the built-in card slot to print pictures directly from your SDIO, SD, or MMC memory card.

**1** Open the accessory door on the printer dock.

IMPORTANT: *Insert the card only as shown. Do not force the card into the card slot. Do not insert or remove a card when the printer dock is transferring pictures (see [page 26](#page-32-0)) or if the card slot light is blinking.*

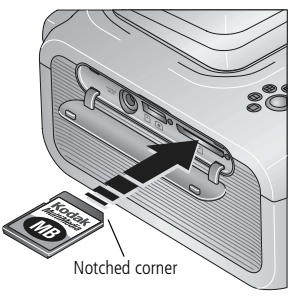

- **2** Orient the SDIO, SD, or MMC card as shown, then push the card into the card slot to seat the connector.
	- To print the current picture, press the Print button,  $\Gamma$ .
- NOTE: If the memory card contains pictures tagged for printing, instead of printing the current picture, all tagged pictures are printed (see [page 15](#page-21-2)).
- IMPORTANT: *To avoid paper misfeeds or jams, wait until printing is complete before removing paper, the paper tray, the color cartridge, or the camera.*
	- To exit without printing, press the Cancel button,  $\mathbf{X}$ .
- To remove the card, push it in, then release it. When the card is partially ejected, pull it out.

Purchase an SD or MMC card and other accessories at a retailer of Kodak products, or visit [www.kodak.com/go/accessories](http://www.kodak.com/go/accessories).

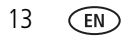

### <span id="page-20-0"></span>**Printing from a Kodak card reader**

Your printer dock is compatible with the Kodak 8-in-1 card reader (sold separately). Other Kodak USB card readers may work with your printer dock; however, other manufacturers' card readers are not supported.

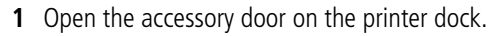

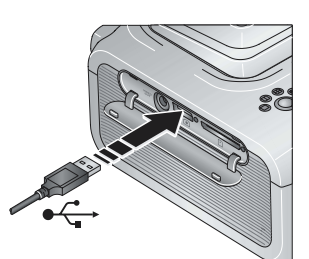

**2** Plug the USB connector from the card reader into the USB device connector located on the side of the printer dock.

- **3** Insert the memory card into the card reader (see your card reader user's guide for details). Do not insert more than one card at a time.
	- $\blacksquare$  To print the current picture, press the Print button,  $\blacksquare$ .
	- NOTE: If the memory card contains pictures tagged for printing, instead of printing the current picture, all tagged pictures are printed (see [page 15](#page-21-2)).

IMPORTANT: *To avoid paper misfeeds or jams, wait until printing is complete before removing paper, the paper tray, the color cartridge, or the camera.*

 $\blacksquare$  To exit without printing, press the Cancel button,  $\blacktriangleright$ .

Purchase a Kodak card reader and other accessories at a retailer of Kodak products, or visit [www.kodak.com/go/accessories](http://www.kodak.com/go/accessories).

## <span id="page-21-2"></span><span id="page-21-0"></span>**Printing tagged pictures**

If your camera or memory card contains pictures tagged for printing (see [page 11](#page-17-0) or your camera user's guide), the printer dock gives you the option to print tagged pictures first. If your camera is docked, a message appears on the camera screen indicating that tagged pictures have been found:

**To print tagged pictures**—press the Print button,  $\Box$ .

*The Print light blinks, printing starts, and tagged pictures are printed. Print tags are removed from tagged pictures on your camera or card as they are printed.*

IMPORTANT: *To avoid paper misfeeds or jams, wait until printing is complete before removing paper, the paper tray, the color cartridge, or the camera.*

<span id="page-21-1"></span>■ **To bypass printing of tagged pictures**—press the Cancel button, **X**.

#### <span id="page-21-3"></span>**Printing from a PictBridge compatible camera or device**

The Kodak EasyShare printer dock plus offers PictBridge compatibility, which lets you communicate with any PictBridge compatible camera or device.

**1** Open the accessory door on the printer dock.

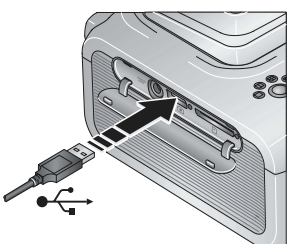

- **2** Plug the USB connector from the PictBridge compatible camera or device into the USB device connector located on the side of the printer dock.
- **3** Use your PictBridge compatible camera or device to review pictures, choose printing options, and print. See your device user's guide for details.

IMPORTANT: *To avoid paper misfeeds or jams, wait until printing is complete before removing paper, the paper tray, the color cartridge, or the camera.*

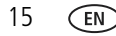

## <span id="page-22-1"></span><span id="page-22-0"></span>**Changing the printed picture size**

■ Before printing, press the Picture Size button repeatedly to scroll through and select a picture size.

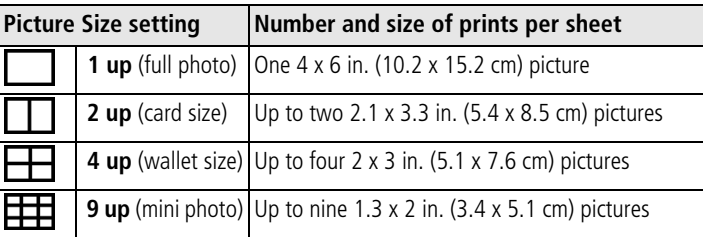

#### **To change the default picture size:**

■ Select a picture size (see above), then press and hold the Picture Size button for 4 seconds.

*The selected Picture Size light blinks, then glows steady.*

#### **Effect of picture size on number of copies**

In most cases, the picture size setting also determines the number of copies that are printed. For example, if you choose to print a picture with 2 up selected, 2 copies are printed on one sheet of paper.

When printing tagged pictures (see [page 15\)](#page-21-2), the number of copies that are printed is determined by the setting on your camera or device. For example, if three pictures on your camera are each tagged for printing one copy, and the 4 up option on the printer dock is selected, three 2 x 3 in. (5.1 x 7.6 cm) pictures are printed on one sheet of paper.

For best results, choose a picture size or number of copies (on your camera or device) that optimizes the use of white space on the paper.

NOTE: When printing from a PictBridge compatible camera or device (see [page 15\)](#page-21-3), picture size and number of copies are determined by the device's multi-up and copies settings. Change these settings on your device before printing. If the picture size option selected on your device does not match any of the picture size options on the printer dock, the closest available picture size option on the printer dock is automatically selected.

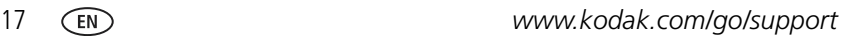

#### **Printing different pictures on the same sheet**

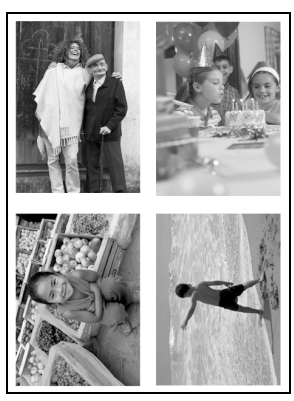

- **1** Tag the pictures you want to print on your digital camera (see [page 11](#page-17-0)).
- **2** Place the camera on the printer dock, or insert the memory card into the internal card reader or a connected Kodak 8-in-1 card reader (sold separately).
- **3** Press the Picture Size button repeatedly to select either 2 up  $\Box$ , 4 up  $\Box$ , or 9 up  $\Box$ , depending on the picture size you wish to print (see [page 16\)](#page-22-1).
- **4** Press the Print button,  $\Box$ , to begin printing.
- NOTE: If you select more than one copy of a picture when tagging them on your camera, duplicate pictures are printed on the same sheet (see [page 19](#page-25-0)).

#### <span id="page-25-0"></span>**Printing duplicate pictures on the same sheet**

#### **Method 1: by setting it up on your digital camera**

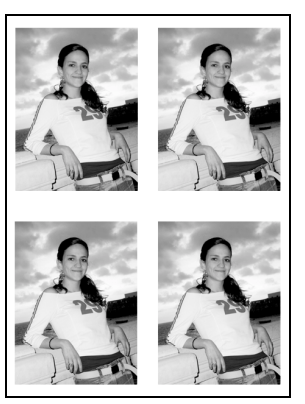

- **1** Tag the pictures you want to print on your digital camera (see [page 11](#page-17-0)). **For each picture**, choose the number of copies you would like to print.
- **2** Place the camera on the printer dock, or insert the memory card into the internal card reader or a connected Kodak 8-in-1 card reader (sold separately).
- **3** Press the Picture Size button repeatedly to select either 2 up  $\Box$ , 4 up  $\Box$ , or 9 up  $\Box$ , depending on the picture size you wish to print (see [page 16\)](#page-22-1).
- **4** Press the Print button,  $\Box$ , to begin printing.

#### **Method 2: using the printer dock**

**1** Place the camera on the printer dock.

*The current or most recent picture appears on the camera screen.*

- **2** Press the Left/Right control on the printer dock,  $\langle \rangle$ , to review and choose a picture to print.
- **3** Press the Print button,  $\Gamma$ .

*The copy screen appears.*

**Press**  $\blacktriangle$  to select the number of copies, then press the Print button,  $\Box$ .

## <span id="page-26-0"></span>**Reducing red eye in your prints**

The Kodak EasyShare printer dock plus series 3 incorporates technology that automatically detects red eye in your subjects, and lets you correct your prints with push of a button.

#### **To reduce red eye in your printed pictures:**

■ When setting up a print job, press the Red Eye Reduction button, **◎**, before pressing the Print button.

*Red eye reduction is applied to any images that were captured using the flash on your digital camera.*

#### **To turn red eye reduction** *default* **to always on:**

■ Press and hold the Red Eye Reduction button for 5 seconds.

*The Red Eye Reduction light blinks, then glows steady.*

Repeat to turn the default to always off.

NOTE: The Red Eye Reduction button is disabled when printing from a computer. If printing from a computer (see [page 30](#page-36-0)), use the Kodak EasyShare software on your computer.

Printing time may slightly increase when using red eye reduction.

## <span id="page-26-1"></span>**Canceling printing**

**Press the Cancel button,**  $\mathbf{X}$ .

*The print job is canceled and ejected from the printer dock. If you cancel printing during the fourth pass (clear coat), the paper is ejected upon completion.*

### <span id="page-27-0"></span>**Removing the perforated tabs from the paper**

IMPORTANT: *Remove perforated tabs only after printing. Paper missing perforated tabs will not feed properly.*

- **1** Fold the tabs up, then down.
- **2** Remove each tab and discard.

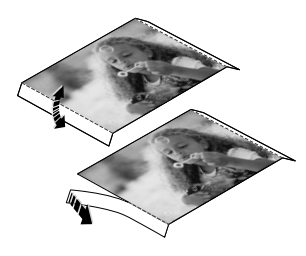

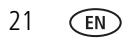

## <span id="page-28-0"></span>**4 Using your printer dock with a computer**

Install Kodak EasyShare software from the included CD to do more with your printer dock, including transferring pictures and printing from your computer.

## <span id="page-28-2"></span><span id="page-28-1"></span>**Installing the software**

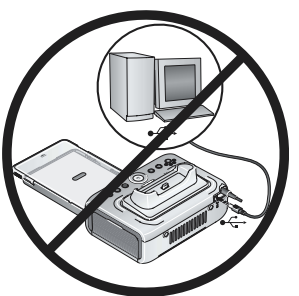

IMPORTANT: *Install Kodak EasyShare software before connecting the printer dock to the computer.*

- **1** Close all software applications that are open on your computer (including anti-virus software).
- **2** Place the Kodak EasyShare software CD into the CD-ROM drive.
- **3** Load the software:

**Windows OS-based computer—**if the install window does not appear, choose Run from the Start menu and type **d:\setup.exe** where **d** is the drive letter that contains the CD.

**Mac OS X—**double-click the CD icon on the desktop, then click the Install icon.

**4** Follow the on-screen instructions to install the software.

**Windows OS-based computer—**Select Complete to automatically install the most commonly used applications, or Custom to choose the ones you wish to install.

**Mac OS X—**follow the on-screen instructions.

- IMPORTANT: *To use your printer dock with a computer, you must install the printer driver. If you choose Custom, make sure the printer dock is selected. The printer driver is automatically installed if you choose Complete.*
- **5** If prompted, restart the computer. If you turned off anti-virus software, turn it back on. See the anti-virus software manual for details.

For information on the software applications included on the Kodak EasyShare software CD, click the Help button in the EasyShare software.

#### <span id="page-30-1"></span><span id="page-30-0"></span>**Connecting to a computer**

IMPORTANT: *Make sure your camera is NOT docked when you connect the printer dock to the computer.*

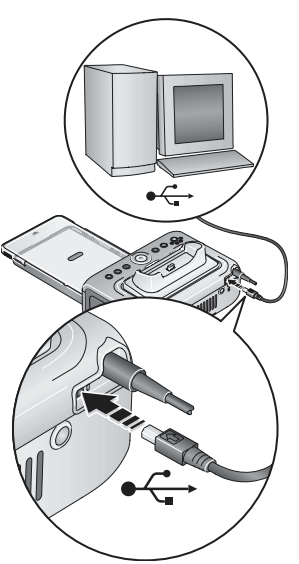

- **1** Make sure Kodak EasyShare software is installed on the computer (see [page 22\)](#page-28-2).
- **2** Plug the labeled  $\leftarrow$  end of the included USB cable into the labeled USB port on your computer.

See your computer documentation for details.

**3** Plug the other end of the USB cable into the USB connector on the back of the printer dock.

On Windows operating systems, the first time the printer dock is connected, the new hardware wizard runs. If prompted, follow the instructions on the screen.

See your computer documentation for details.

NOTE: If a Kodak Wi-Fi® card (sold separately) is inserted the first time the printer dock is connected, the Add Wireless Printer Assistant may appear. Follow the instructions on the screen. **4 Mac OS X**—add the printer dock to your computer:

#### **Add the printer dock to your computer (Mac OS 10.2.8 - 10.3.9):**

- **a** Open the finder window then click the Applications button. Or, open the Applications folder on your operating drive.
- **b** Open the Utilities folder, then double-click Printer Setup Utility.
- **c** Click Add.
- **d** From the menu, select Kodak printer.
- **e** Select the printer dock, then click Add.

*The printer dock is added to your computer.*

#### **Add the printer dock to your computer (Mac OS 10.4):**

- **a** Open the finder window then click the Applications button. Or, open the Applications folder on your operating drive.
- **b** Open the Utilities folder, then double-click Printer Setup Utility.
- **c** Click Add.
- **d** From the list of printers, select the printer dock, then click More Printers.
- **e** From the pull-down menu at the top of the screen, select Kodak printer.
- **f** Select the printer dock, then click Add. *The printer dock is added to your computer.*

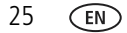

## <span id="page-32-1"></span><span id="page-32-0"></span>**Transferring pictures from your digital camera**

- **1** Make sure Kodak EasyShare software is installed (see [page 22\)](#page-28-2) and the printer dock is connected to your computer (see [page 24](#page-30-1)).
- **2** If you have an optional USB card reader, disconnect it from the printer dock.
- **3** Place the camera on the printer dock (see [page 8\)](#page-14-1).
- **4** Press the Transfer button,  $\Xi$ , on the printer dock.

*Kodak EasyShare software opens on your computer (if it is installed).*

■ If prompted to choose a Sync and Transfer Manager option, pick an option that best suits your situation:

Yes, synchronize with my software (recommended if installing on a single or "primary" computer)—each time your camera connects to EasyShare software, pictures and videos are transferred to your computer. In addition, the images on your camera and in EasyShare software on your computer are updated according to the synchronization options you set in EasyShare software (see [page 27\)](#page-33-0).

**No, only transfer my pictures** (recommended if installing on an additional, or "secondary" computer)—each time your camera connects to EasyShare software, pictures and videos are transferred to your computer. Synchronization is disabled.

NOTE: You can change Sync and Transfer Manager settings in EasyShare software after EasyShare software is installed. Click the Help button in the Kodak EasyShare software for details.

IMPORTANT: *Do not remove the camera when the printer dock is transferring pictures.*

*The printer dock Transfer light blinks while the pictures are being transferred. The Transfer light continues to blink until the Transfer or Print button is pressed or the camera is removed from the printer dock.*

To stop transfer, or to return the printer dock to ready status after transferring pictures, press the Cancel button,  $\blacktriangleright$ .

See the Kodak EasyShare software Help for details.

#### <span id="page-33-0"></span>**Synchronizing with Kodak EasyShare software (Kodak EasyShare cameras only)**

Synchronizing with Kodak EasyShare software is an easy way to organize the images on your Kodak EasyShare camera without making these same changes to your images in the software (and vice versa). More than just transferring pictures and videos from your camera to your computer, synchronizing lets you:

- Automatically update the date and time on your camera with the date and time on your computer
- Exchange address book information between the camera and EasyShare software
- Update albums
- Move favorites and selected pictures from your EasyShare software collection to your EasyShare camera
- NOTE: The synchronization options described above are available only to Kodak EasyShare digital cameras that support them. See your camera user's guide, or click the Help button in the Kodak EasyShare software for details.

Each time your EasyShare camera connects to EasyShare software, the updates you selected in your synchronization settings are made. To change synchronization settings, use the EasyShare software Sync and Transfer Manager. Click the Help button in the Kodak EasyShare software for details.

#### **To synchronize your Kodak EasyShare camera with EasyShare software:**

Configure the synchronization options in EasyShare software according to the capabilities of your EasyShare digital camera. Then connect your printer dock to the computer, using either the USB cable, or an optional Wi-Fi card to connect to an available Wi-Fi wireless network (see [page 37](#page-43-0)).

Refer to the instructions under [Transferring pictures from your digital camera,](#page-32-1)  [page 26.](#page-32-1) Pressing the Transfer button initiates the synchronization and transfer process. Follow the prompts on the screen.

See your camera user's guide, or click the Help button in the Kodak EasyShare software for details.

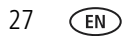

## <span id="page-34-0"></span>**Transferring pictures from the internal card reader**

- **1** Make sure Kodak EasyShare software is installed (see [page 22\)](#page-28-2) and the printer dock is connected to your computer (see [page 24](#page-30-1)).
- **2** Open the accessory door on the printer dock.
- **3** If a digital camera is docked, remove it.

IMPORTANT: *Insert the card only as shown. Do not force the card into the card slot.*

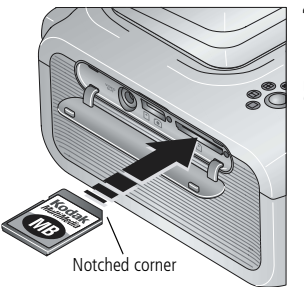

- **4** Orient the SD/MMC card as shown, then push the card into the card slot to seat the connector.
- **5** Press the Transfer button,  $\overrightarrow{=}$ , on the printer dock.

*Kodak EasyShare software opens on your computer (if it is installed).*

*The printer dock Transfer light blinks while the pictures are being transferred. The Transfer light continues to blink until the Transfer or Print button is pressed, or until the connection is no longer available.*

IMPORTANT: *Do not insert or remove a card when the printer dock is transferring pictures or if the card slot light is blinking.*

- To stop transfer, or to return the printer dock to ready status after transferring pictures, press the Cancel button,  $\blacktriangleright$ .
- To remove the card, push it in, then release it. When the card is partially ejected, pull it out.

### <span id="page-35-0"></span>**Transferring pictures from a Kodak card reader**

Your printer dock plus is compatible with the Kodak 8-in-1 card reader (sold separately). Other Kodak USB card readers may work with the printer dock plus; however, other manufacturers' card readers are not supported.

- **1** Make sure Kodak EasyShare software is installed (see [page 22\)](#page-28-2) and the printer dock is connected to your computer (see [page 24](#page-30-1)).
- **2** Open the accessory door on the printer dock.
- **3** If a digital camera is docked, remove it. If there is a memory card in the card slot, remove it as well.

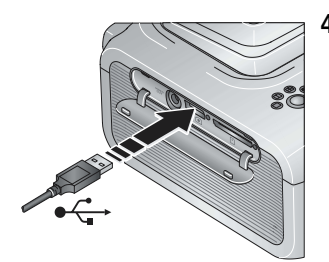

**4** Plug the USB connector from the card reader into the USB connector located on the side of the printer dock.

- **5** Insert the memory card into the card reader (see your card reader user's guide for details). Do not insert more than one card at a time.
- **6** Press the Transfer button,  $\Xi$ , on the printer dock.

*Kodak EasyShare software opens on your computer (if it is installed).*

*The printer dock Transfer light blinks while the pictures are being transferred. The Transfer light continues to blink until the Transfer or Print button is pressed, or until the connection is no longer available.*

- IMPORTANT: *Do not insert or remove a card when the printer dock is transferring pictures or if the USB device connector light is blinking.*
	- To stop transfer, or to return the printer dock to ready status after transferring pictures, press the Cancel button,  $\blacktriangleright$ .

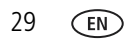
## **Printing from a computer**

We recommend using Kodak EasyShare software (included) for printing. This software lets you take advantage of a wide range of features, including full color enhancement, red eye reduction, picture organization, and much more.

If there are no pictures on your computer, use the printer dock to transfer pictures from your camera or memory card before printing (see [page 26\)](#page-32-0).

IMPORTANT: *Wait until printing is complete before removing paper or the paper tray. Failure to do so can cause paper misfeeds or jams.*

#### <span id="page-36-0"></span>**Printing with Kodak EasyShare software**

- **1** Make sure Kodak EasyShare software is installed (see [page 22\)](#page-28-0) and the printer dock is connected to your computer (see [page 24](#page-30-0)).
- **2** Click the My Collection tab.
- **3** Select the pictures you wish to print.
- **4** Click the Print at Home tab.
- **5** Make sure the printer dock is selected as the current printer.
- **6** Change any other settings, such as paper size and print layout, then click Print.

#### **Printing tagged pictures from your computer**

- **1** Make sure Kodak EasyShare software is installed (see [page 22\)](#page-28-0) and the printer dock is connected to your computer (see [page 24](#page-30-0)).
- **2** Transfer the tagged pictures to your computer (see [page 26](#page-32-0)).
- **3** Click the Print at Home tab.
- **4** Make sure the printer dock is selected as the current printer.
- **5** Change any other settings, such as paper size and print layout, then click Print.
- NOTE: The Picture Size and Red Eye Reduction buttons on the printer dock are disabled when printing from a computer. Set printing options using EasyShare software.

See the EasyShare software Help for details.

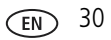

#### **Printing using other applications**

- **1** Make sure the printer driver is installed (see [page 22\)](#page-28-0), and the printer dock is connected to your computer (see [page 24](#page-30-0)).
- **2** Open the pictures you wish to print in the application from which you want to print.
- **3** Access printer settings by selecting Print or Page Setup from the File menu (depending on your application and operating system).
- **4** Make sure the printer dock is selected as the current printer.
- **5** Change any other settings as needed, then click OK or Print. (Depending on your application and operating system, you may first need to return to the main menu and select Print from the File menu.)
- NOTE: The Picture Size and Red Eye Reduction buttons on the printer dock are disabled when printing from a computer. Set printing options using EasyShare software.

#### **Choosing a color mode**

Kodak's color mode feature uses automatic color correction to help you make great-looking prints in no time. Your printer dock features three color mode options:

**Enhanced—**to get richer, more vivid colors.

**Natural—**to get great, natural color for everyday picture-making.

**None—**to disable automatic color correction.

To change the color mode:

#### **Windows 2000/XP OS:**

**1** From the Start menu, select Settings, then select Printers.

NOTE: Depending on your Start Menu configuration, you may need to select Printers and Faxes from the Control Panel.

- **2** Right-click the printer dock icon, then select Printing Preferences.
- **3** Click the Color Correction tab.
- **4** Select a color correction option, then click OK.

#### **Windows 98/ME OS:**

- **1** From the Start menu, select Settings, then select Printers.
- **2** Right-click the printer dock icon, then select Properties.
- **3** Click the Color Correction tab.
- **4** Under Color Correction, select a color mode option.
- **5** Click OK when complete.

#### **Mac OS X:**

- **1** Make sure the printer dock is selected as the current printer.
- **2** From the application File menu, select Print.
- **3** Select Color Control from the Copies & Pages pop-up menu.
- **4** Select Kodak color.
- **5** Select a color mode option.

## **Canceling printing**

#### **Windows OS-based computer:**

- **1** Double-click the printer icon in the system tray.
- **2** Click the print job you want to cancel.
- **3** Select Document, then select Cancel.

#### **Mac OS X**:

- **1** In Print Center, double-click the printer icon.
- **2** Click the job you want to cancel, then select Delete.

### **Canceling printing from the printer dock**

**Press the Cancel button,**  $\mathbf{X}$ , on the printer dock.

*The print job is canceled and ejected from the printer dock. If you cancel a print during the fourth pass (clear coat), the paper is ejected upon completion.*

## **Uninstalling the software**

If you wish to remove the printer driver or EasyShare software from your computer, use the following procedure:

#### **Windows OS-based computer:**

**1** Open the Control Panel:

From the Start menu, select Settings, then select Control Panel. (On Windows XP operating systems, depending on your configuration, Control Panel may be found in the Start menu.)

- **2** Double-click Add/Remove Programs.
- **3** Select Kodak EasyShare software, then click Remove.
- **4** Select Modify to uninstall single components, such as the printer driver, or select Remove to uninstall all components.
- **5** Follow the on-screen instructions. Restart the computer if prompted.

#### **Mac OS X:**

- **1** Double-click the operating drive for your system.
- **2** Select Library, then select Printers.
- **3** Open the Kodak folder, then open the printer dock folder.
- **4** Double-click the printer dock uninstaller program.
- **5** Follow the on-screen instructions.

## **5 Using the wireless features of your printer dock**

## **Printing from a Bluetooth® wireless technology enabled device**

The on-board Bluetooth radio uses Bluetooth 1.1 technology, allowing you to print from compatible Bluetooth wireless technology enabled devices, including many personal digital assistants (PDAs) and wireless mobile telephones. Use your wireless device to review pictures, choose printing options, and print.

NOTE: The Kodak EasyShare printer dock plus series 3 supports OPP (Object Push) and FTP (File Transfer) profiles only.

By default, the on-board Bluetooth radio is on and ready to receive signals from a compatible Bluetooth technology enabled device.

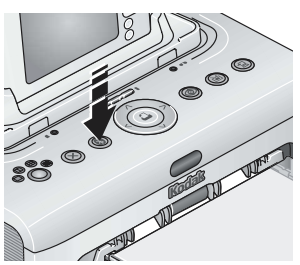

#### **To turn the Bluetooth radio off:**

**Press the Bluetooth button,**  $\Omega$ **. Press again to turn** it on.

#### **To turn the Bluetooth radio** *default* **to always off:**

■ Press and hold the Bluetooth button for 5 seconds. Repeat to turn the default to always on.

NOTE: You must be within 30 ft (10 m) or less of the printer dock for the wireless signal to be received.

#### **To print from your Bluetooth wireless technology enabled device:**

- **1** Set wireless technology on your device to On, then select pictures to print. *The discovery process starts, then available Bluetooth wireless technology devices are displayed on your device.*
- **2** Select your printer dock on your device. NOTE: If your device requires you to set authentication, enter pin number 1111 (default).
- **3** Select Send or Beam on your device.

*The selected images are sent to the printer dock for printing.*

See your device user's guide for details.

#### **To configure Bluetooth wireless technology settings for your printer dock:**

- **1** Make sure the printer driver from the included Kodak EasyShare software CD is installed on your computer (see [page 22](#page-28-1)), then connect the printer dock to your computer with the USB cable (see [page 24\)](#page-30-1).
- **2** Open the Kodak wireless printer configuration utility:

#### **Windows OS-based computer—**

- **a** From the Start menu, select Programs (or All Programs).
- **b** Open the Kodak folder, then open the Kodak EasyShare printer dock folder.
- **c** Select Kodak wireless printer configuration utility.

#### **Mac OS X—**

- **a** Open the finder window then click the Applications button. Or, open the Applications folder on your operating drive.
- **b** Open the Utilities folder, then double-click Printer Setup Utility.
- **c** Double-click the printer dock from the list, then click Utility.

*The configuration utility opens on your computer.*

- **3** Next to Show, select Bluetooth.
- **4** Change settings as necessary.

See the configuration utility Help for details.

### <span id="page-43-0"></span>**Printing and transferring over a Wi-Fi wireless network**

Insert a Kodak Wi-Fi $^{\circledR}$  card (sold separately) into the card slot. Then, print and transfer pictures using your printer dock on an existing Wi-Fi wireless (Infrastructure) network, or print pictures directly to your printer dock over a Wi-Fi wireless device-to-device (Ad-Hoc) network.

Example of a wireless Infrastructure network:

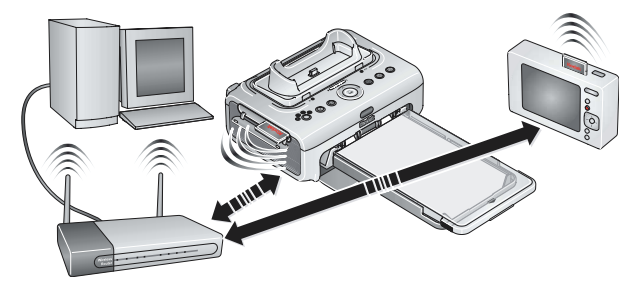

37 *www.kodak.com/go/support*

Example of an Ad-Hoc network:

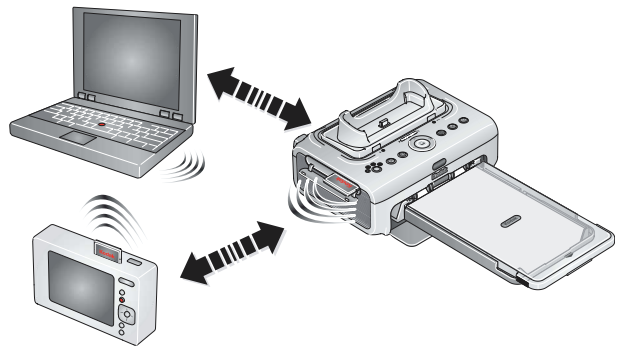

#### <span id="page-44-0"></span>**Adding your printer dock to a Wi-Fi wireless network**

**1** Open the accessory door on the printer dock.

IMPORTANT: *Insert card only as shown. Do not force the card into the card slot.*

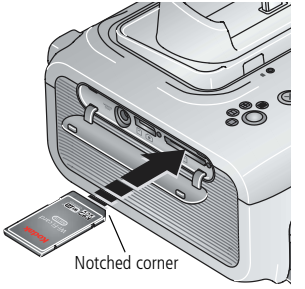

**2** Orient the Kodak Wi-Fi® card as shown, then push the card into the card slot to seat the connector.

*The card slot light blinks as the printer dock scans for available networks. Once connected, the card slot light glows steady.*

- NOTE: When properly inserted, the card sticks out slightly, serving as an antenna for receiving Wi-Fi signals.
	- To remove the card, push it in, then release it. When the card is partially ejected, pull it out.
- **3** Make sure the printer driver from the included Kodak EasyShare software CD is installed on your computer (see [page 22](#page-28-1)), then connect the printer dock to your computer with the USB cable (see [page 24\)](#page-30-1).

**4** Configure the printer dock Wi-Fi settings (such as SSID and security) and add the printer dock as a wireless printer on your Wi-Fi wireless network:

#### **Windows OS-based computer—**

#### **Configure the printer dock Wi-Fi settings:**

- **a** From the Start menu, select Programs (or All Programs).
- **b** Open the Kodak folder, then open the Kodak EasyShare printer dock folder.
- **c** Select Kodak wireless printer configuration utility. *The configuration utility opens on your computer.*
- **d** Next to Show, select WiFi Primary.
- **e** Change settings as necessary to match the settings of your Wi-Fi wireless network. Click Wizard to help guide you through the wireless setup process. See the configuration utility Help for details.

#### **Add the printer dock as a wireless printer to your computer:**

- **a** From the Start menu, select Programs (or All Programs).
- **b** Open the Kodak folder, then open the Kodak EasyShare printer dock folder.
- **c** Select Kodak wireless printer computer setup assistant.
- **d** Click Next.
- **e** Select the printer dock, then click Next.

*The wireless printer dock is added to your computer (represented as a wireless "copy" of your printer dock in the Windows OS list of printers).*

#### **Mac OS X—**

#### **Add the printer dock to your computer:**

See [Connecting to a computer, page 24](#page-30-1).

#### **Configure the printer dock Wi-Fi settings:**

- **a** Open the finder window then click the Applications button. Or, open the Applications folder on your operating drive.
- **b** Open the Utilities folder, then double-click Printer Setup Utility.
- **c** Select the printer dock from the list, then click Utility.
- **d** Change Wi-Fi settings as necessary to match the settings of your Wi-Fi wireless network. See the wireless configuration utility Help for details.
- **5** Close all programs on your computer, then disconnect the USB cable between the computer and the printer dock.
- **6** (Optional) To print a copy of the current Wi-Fi settings for your printer dock:
	- $\blacksquare$  At the same time, press and hold the Print button,  $\blacksquare$ , and the Transfer button,  $\pm$ , for 5 seconds.

#### **Print pictures over your Wi-Fi wireless network**

**1** Add the printer dock to your Wi-Fi wireless network (see [page 38\)](#page-44-0).

- IMPORTANT: *Add the printer dock to the same network as the computer or device you want to print from. If printing from EasyShare software, in Preferences, make sure Enable wireless connections is selected (click the Help button in the EasyShare software for details).*
- **2** On your computer or on your Wi-Fi enabled device, select and print pictures. See your computer or device user's guide for details.

#### **Transfer pictures over your Wi-Fi wireless network (EasyShare digital cameras only)**

- **1** Add the printer dock to your Wi-Fi wireless network (see [page 38\)](#page-44-0).
- IMPORTANT: *Add the printer dock to the same network as the computer you want to transfer from. If you have two or more computers on the same network, use the Kodak wireless printer configuration utility on your computer to choose which computer to transfer to (see the wireless configuration utility Help for details).*
- **2** Dock your EasyShare digital camera (see [page 8\)](#page-14-0), then press the Transfer button,  $\pm$ , to transfer pictures to EasyShare software on your computer (see [page 26](#page-32-1)).
- NOTE: If the printer dock is connected to the computer with the USB cable, pictures are transferred using the cable connection instead of the wireless connection.

See your computer or device user's guide, or visit [www.kodak.com/go/wifisupport](http://www.kodak.com/go/wifisupport) and [www.wi-fi.org](http://www.wi-fi.org) for more information.

## **Printing from an infrared device**

With the on-board infrared sensor, you can print from devices that use IrDA<sup>®</sup> wireless technology. As with Bluetooth technology, IrDA wireless technology is used in many handheld devices such as PDAs and wireless mobile telephones. Use your infrared device to review pictures, choose printing options, and print. See your device user's guide for details.

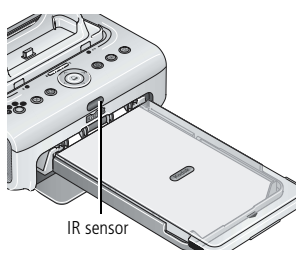

NOTE: When using the remote control or a wireless infrared device with your printer dock, make sure the IR sensor on the printer dock is not obstructed.

For more information, visit [www.irda.org.](http://www.irda.org)

Purchase a Kodak remote control, a Kodak wireless USB adapter, and other accessories at a retailer of Kodak products, or visit [www.kodak.com/go/accessories](http://www.kodak.com/go/accessories). Also, be sure to visit periodically for new wireless printing accessories.

## **Using the Kodak remote control**

The Kodak remote control (sold separately) lets you view and print pictures and control your printer dock remotely. The remote control is especially helpful when using your television as a display (see [page 43](#page-49-0)). See the remote control user's guide for details.

## **6 Reviewing pictures**

## **Reviewing pictures on the camera screen**

- **1** Dock your digital camera (see [page 8](#page-14-0)).
- **2** Press  $\blacktriangleright$  on the printer dock to scroll through the pictures, or press the Slide Show button,  $\sum$  (see [page 44](#page-50-0)).

## <span id="page-49-1"></span><span id="page-49-0"></span>**Displaying pictures on a television**

With a docked camera, you can view pictures on a television, monitor, or any device equipped with a video input. (Image quality on a television screen may not be as good as on a monitor or when printed.)

**1** Open the accessory door on the printer dock.

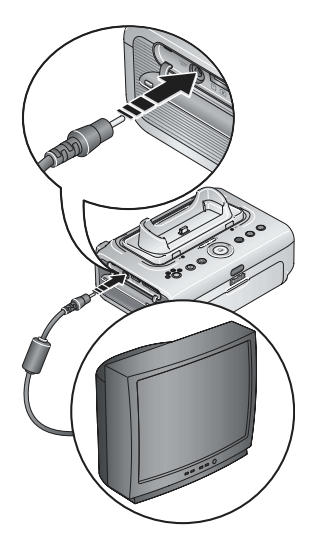

- **2** Connect the A/V cable (included) from the printer dock A/V out connector to the television or monitor video-in port (yellow) and audio-in port (white).
- **3** Set Video Out (NTSC or PAL) on your camera to the format used in the region you live in. See your camera user's guide for details.
- **4** Dock the camera (see [page 8\)](#page-14-0).

*A message appears on the camera screen asking you to select a video display.*

Press  $\langle \rangle$  on the printer dock to choose either the camera or the TV, then press the Print button,  $\Box$ .

**5** Turn on your television, and select a video channel (see your television user's guide for details). Follow the instructions on the screen. Use the printer dock as usual.

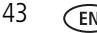

## <span id="page-50-1"></span><span id="page-50-0"></span>**Running a slide show**

The Slide Show feature lets you automatically review pictures and videos stored on your EasyShare digital camera.

- **1** Place the Kodak EasyShare digital camera on the printer dock.
	- To view the slide show on a television, connect the printer dock to a TV (see [page 43\)](#page-49-1) before docking your camera.
- **2** Press the Slide Show button,  $\sum_{n=1}^{\infty}$ .

*The pictures and videos are displayed in the order in which you took them. The slide show is finished when "The End" appears on the screen.*

- To manually navigate through pictures and videos during the slide show, press  $\triangleleft$  on the printer dock.
- During the slide show, you can select pictures to print by pressing the Print button,  $\Box$ . Press  $\blacktriangle$  to choose the number of copies for that picture.

IMPORTANT: *If, after you press the Print button, you decide not to print the picture, select 0 on the copies screen before resuming the slide show, or press the Cancel button to exit the print screen altogether.*

To resume the slide show, press the Slide Show button,  $\sum$ . If no button is pressed, after a short time the slide show resumes automatically.

 $\blacksquare$  To cancel the slide show in progress, press the Cancel button,  $\blacktriangleright$ .

*When the slide show ends, all pictures you selected for printing are printed.*

#### **Changing the slide show settings**

See your Kodak EasyShare digital camera user's guide for information on changing the slide show interval and setting the slide show loop.

## **7 Care and maintenance**

## **General care**

IMPORTANT: *Disconnect the power before cleaning. Do not use harsh or abrasive cleaners or organic solvents on the printer dock or any of its parts.*

■ To clean, wipe the outside of the printer dock with a clean, dry cloth.

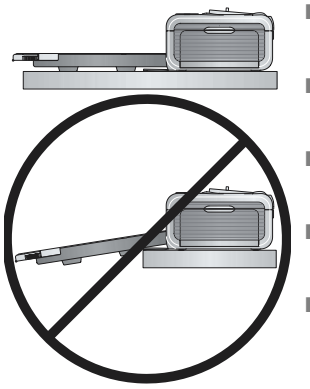

- Support the printer dock and tray by placing it on a flat, level surface. Do not block the cooling vents.
- Avoid blocking the back of the printer dock and paper tray exit.
- Keep power and USB cables away from the paper path.
- Keep the surrounding area vacuumed and litter-free.
- Protect the printer dock from tobacco smoke, dust, sand, and liquid spills.
- Avoid placing objects on the printer dock.
- Keep the printer dock, accessories, and supplies away from direct sunlight and out of high-temperature environments (such as a vehicle parked in the sun).
- When storing, remove the paper tray, then close the paper tray cover and paper tray door to keep out dust and debris. Store paper flat.

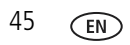

# **8 Troubleshooting**

For step-by-step product support, visit www.kodak.com/go/printerdocksuppor[t. Find](http://www.kodak.com/go/easyshare-onesupport)  [the page for your model of printer dock, then select Interactive Troubleshooting &](http://www.kodak.com/go/easyshare-onesupport)  Repairs.

## **Printing problems**

<span id="page-52-0"></span>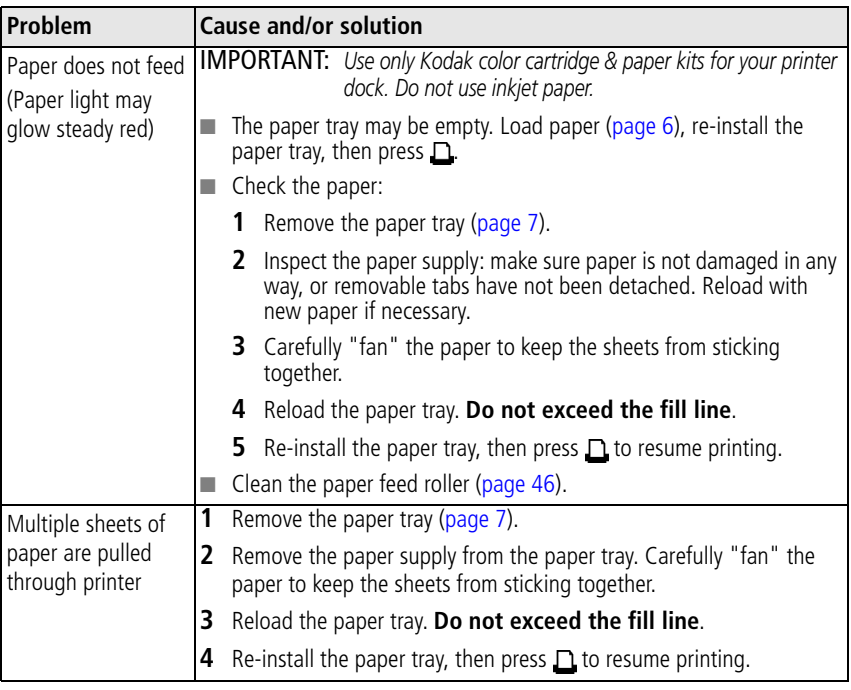

<span id="page-53-0"></span>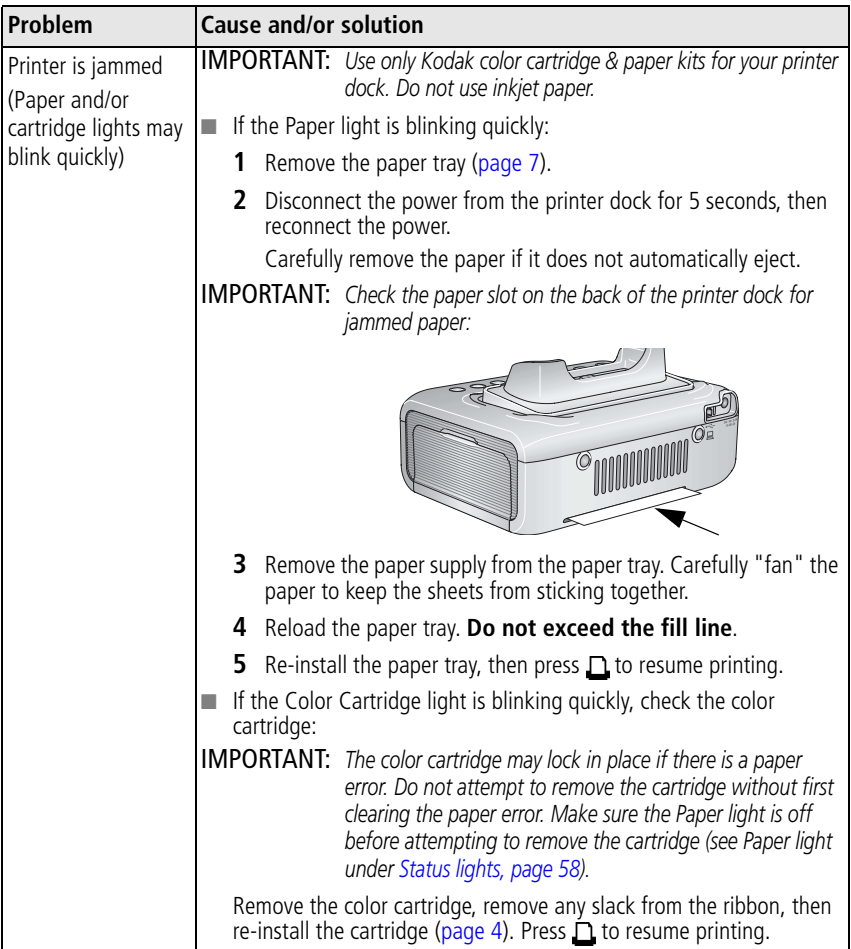

<span id="page-54-0"></span>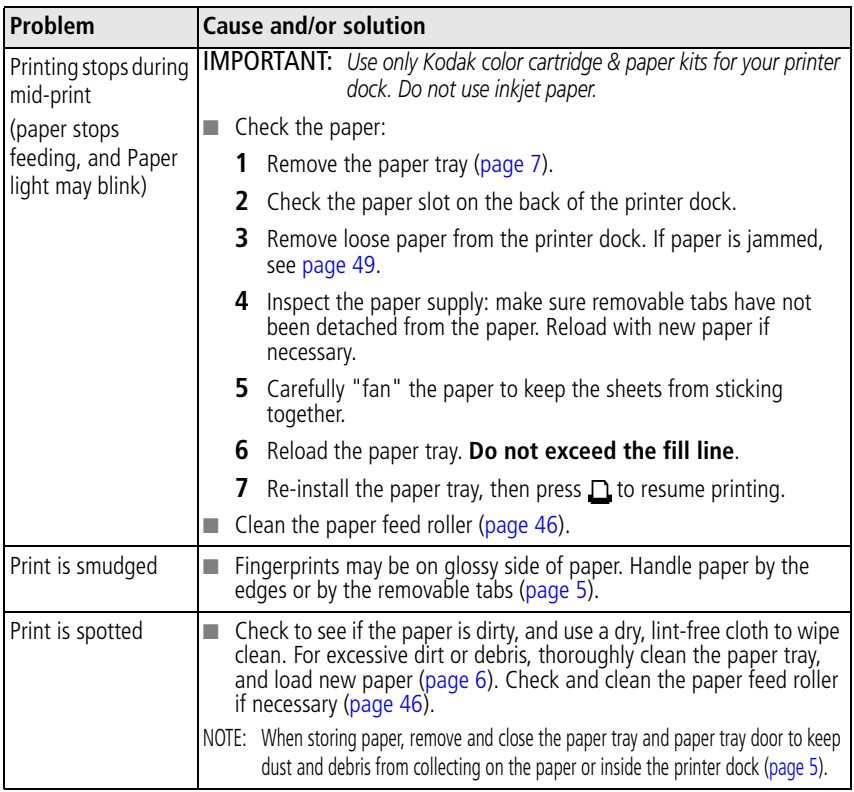

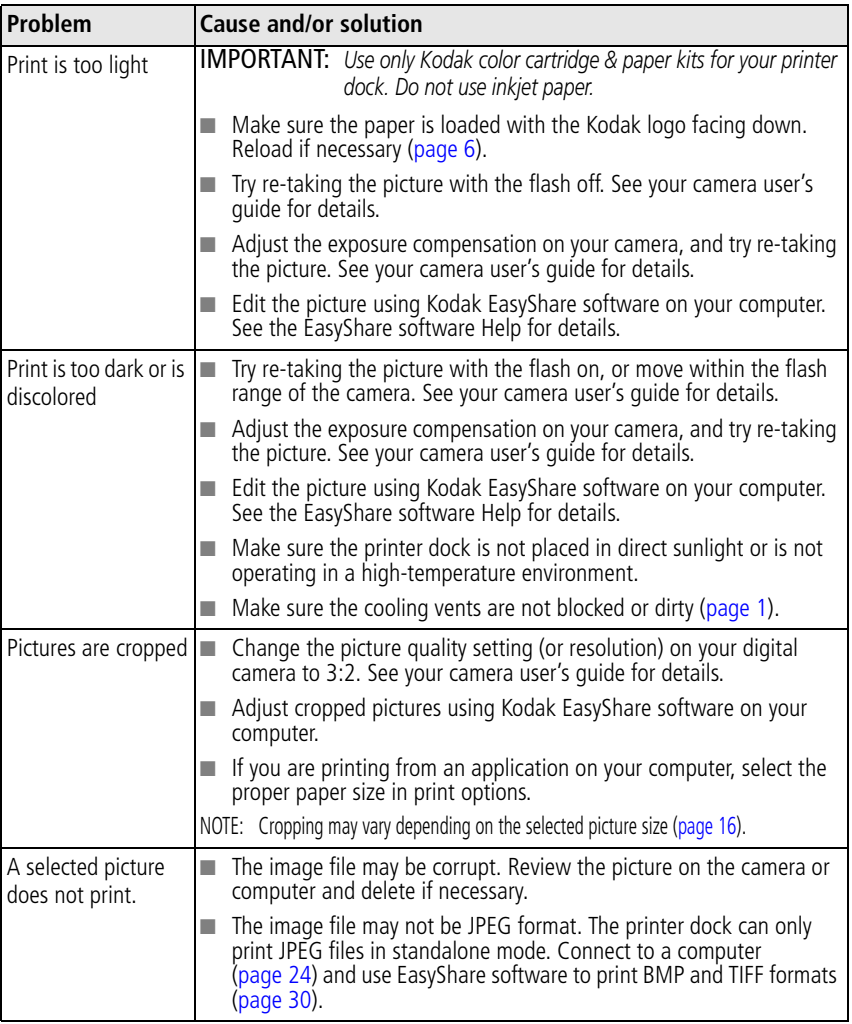

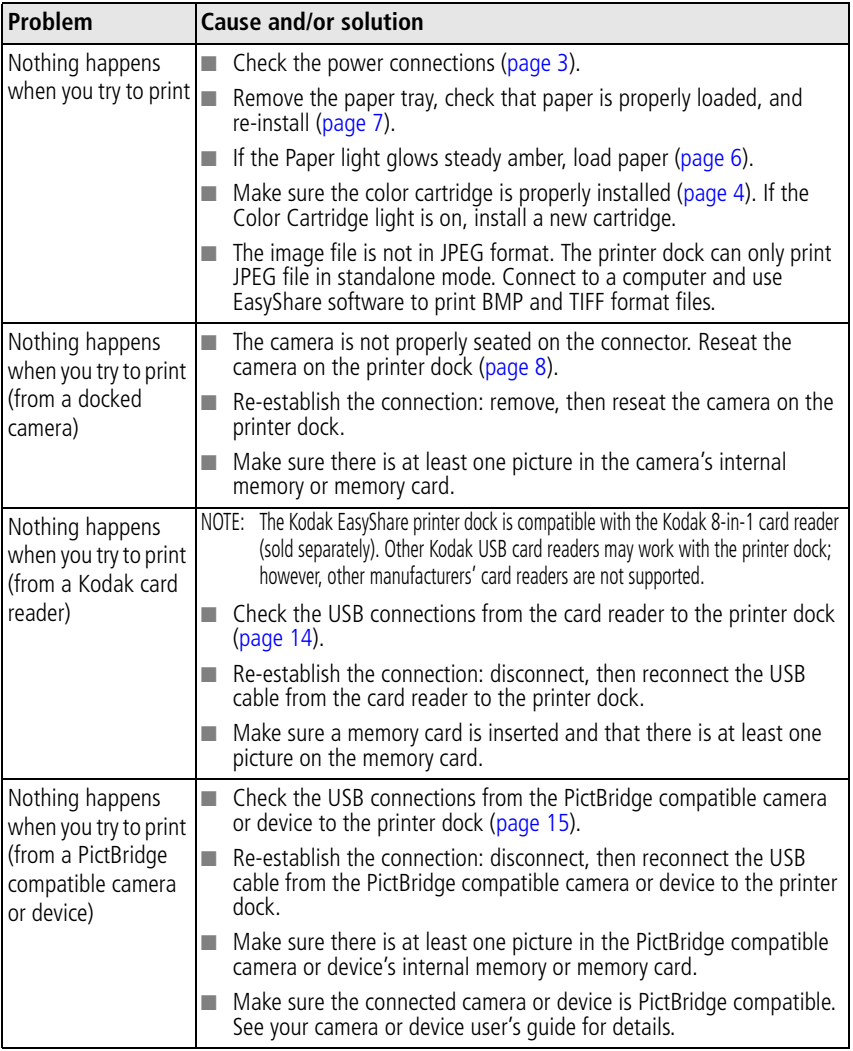

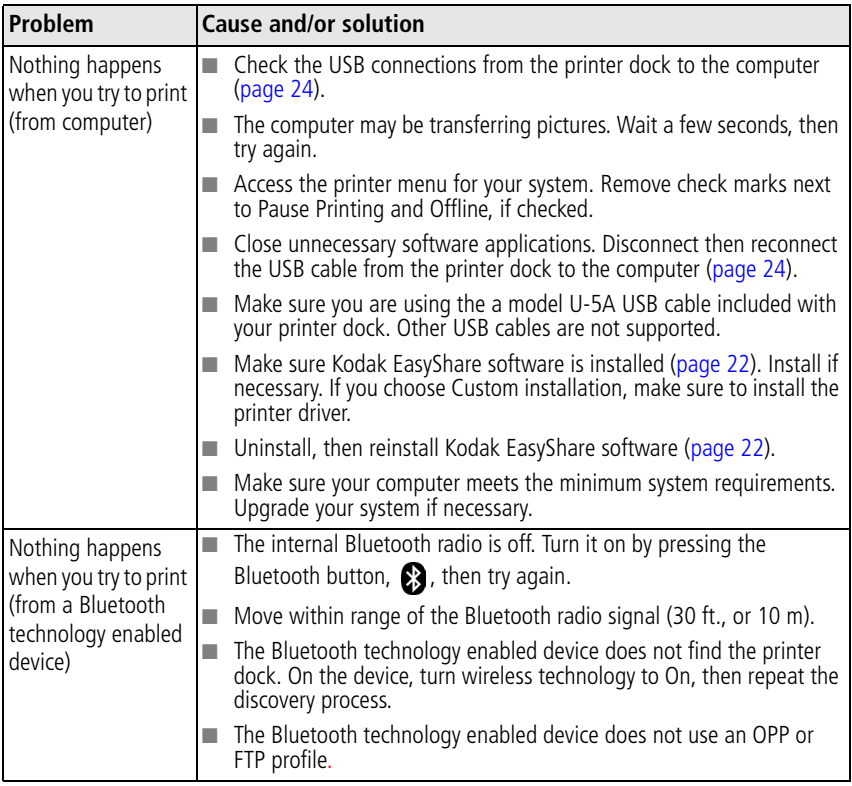

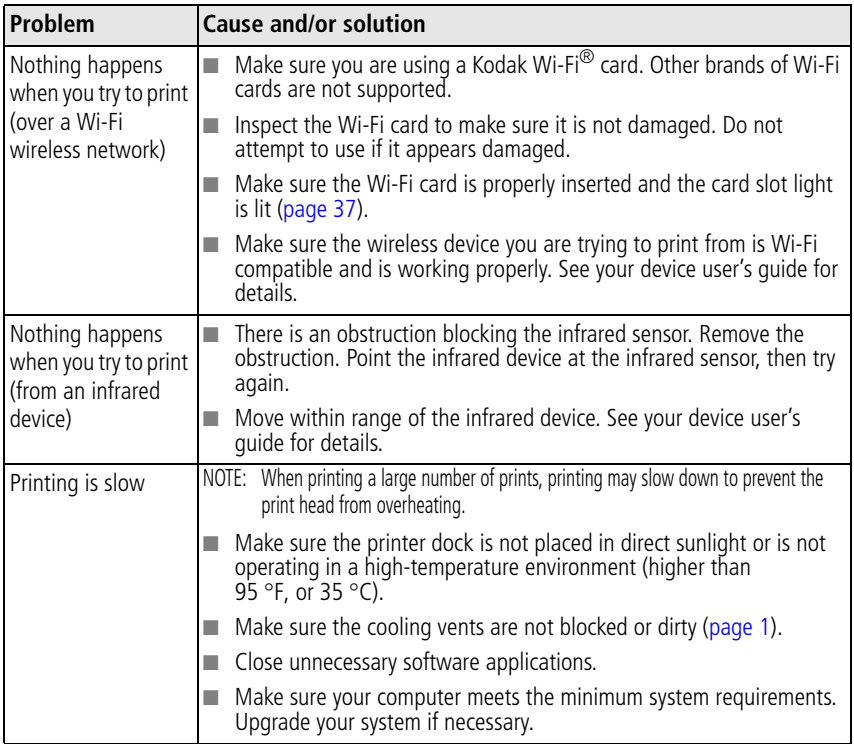

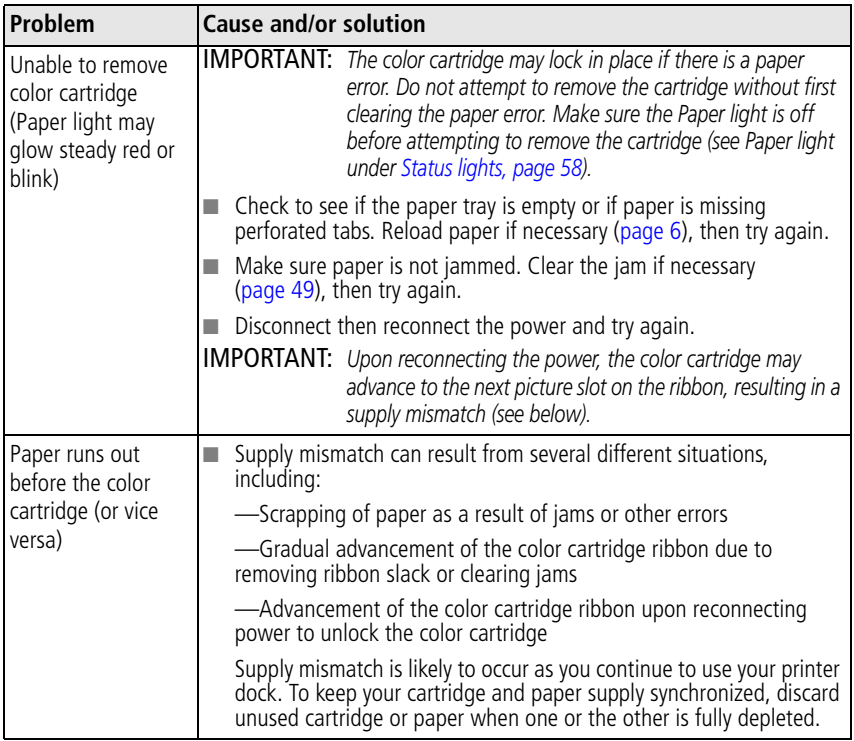

## **Transfer/communication problems**

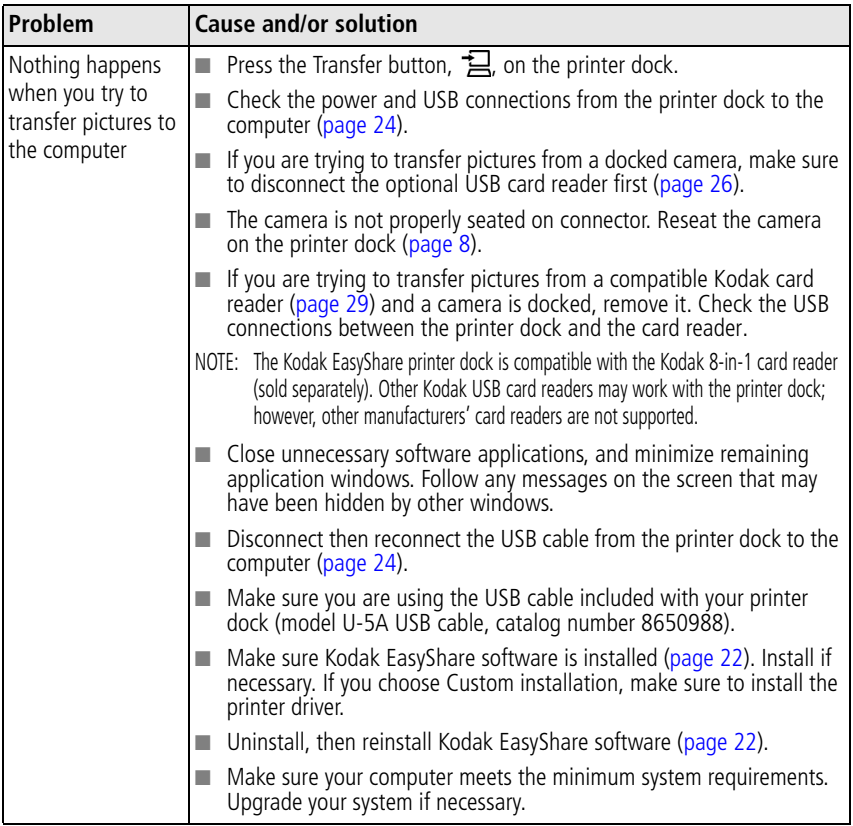

## **Wireless network connection**

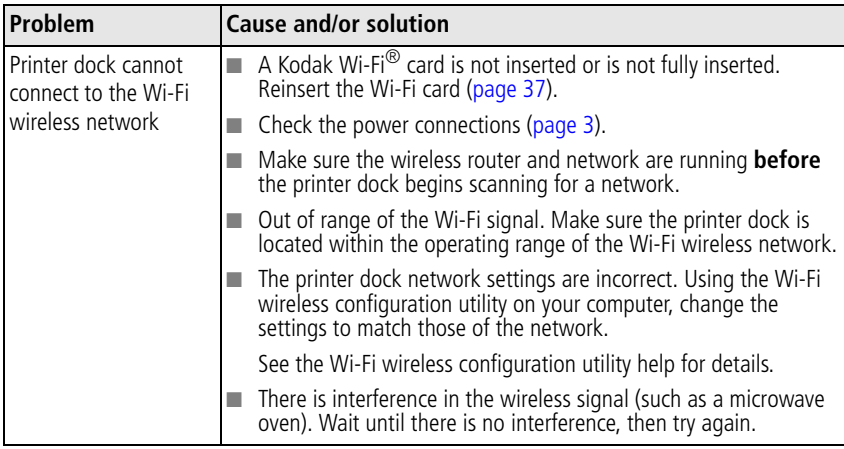

## <span id="page-62-0"></span>**Status lights**

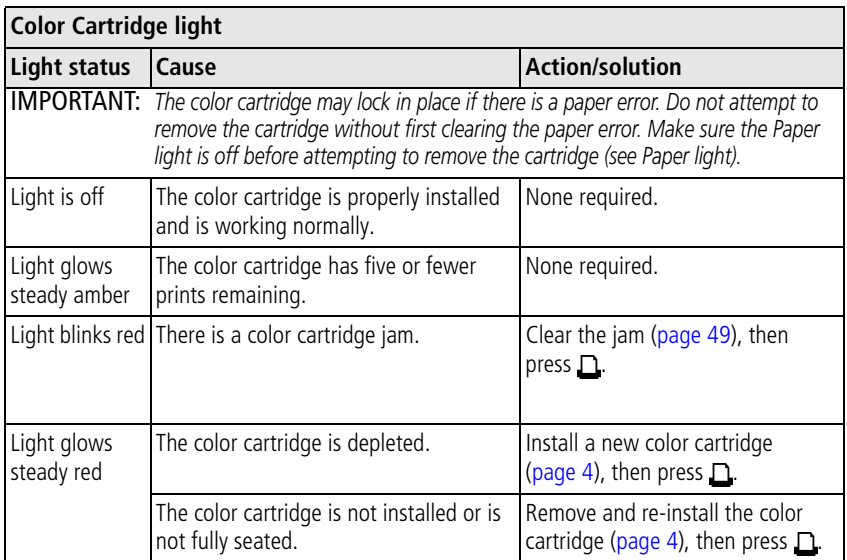

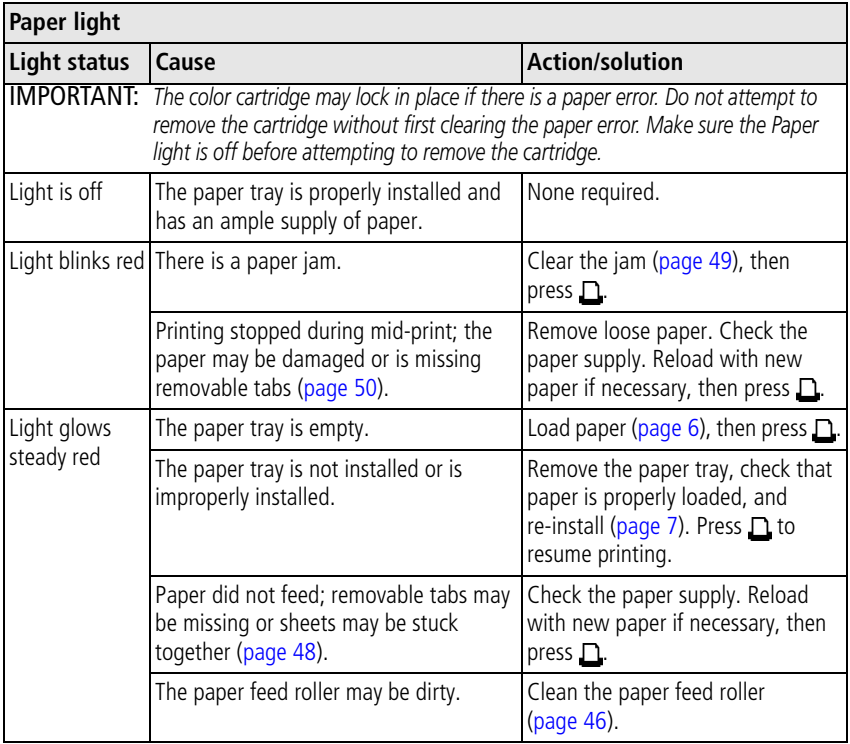

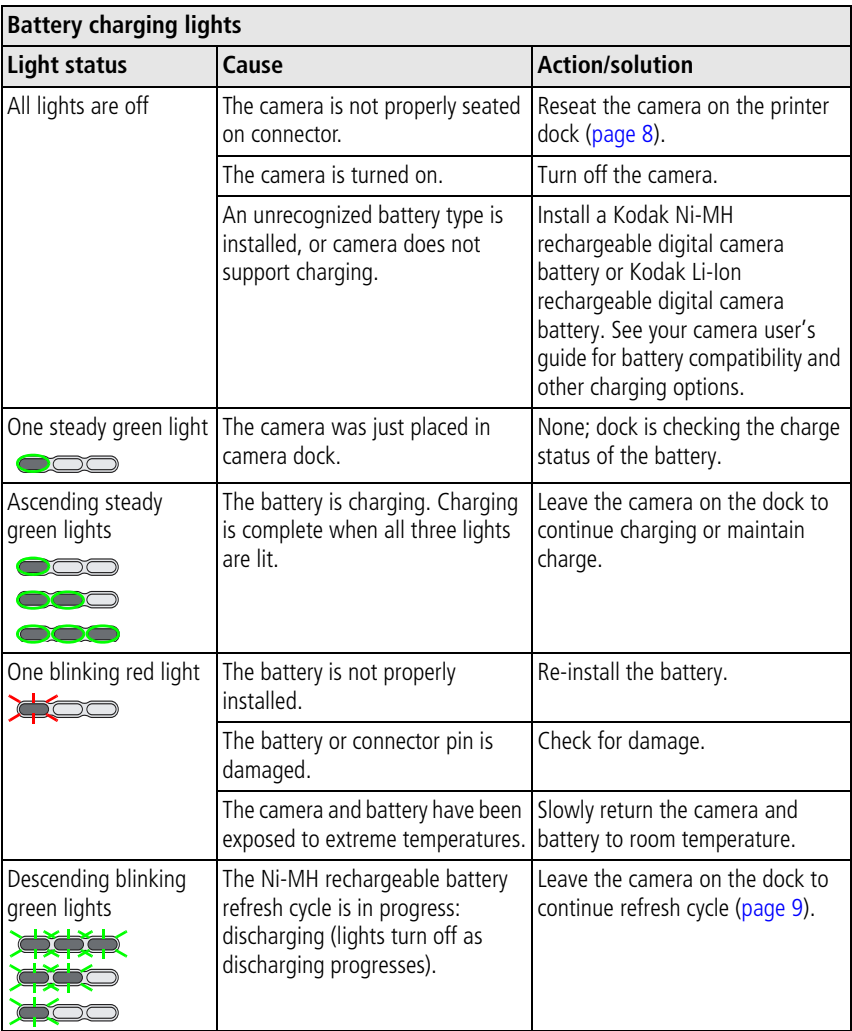

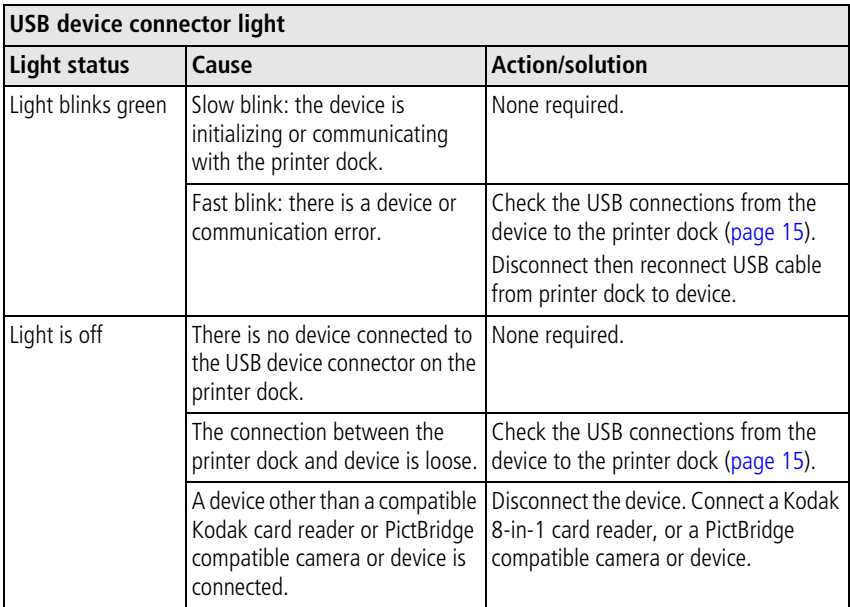

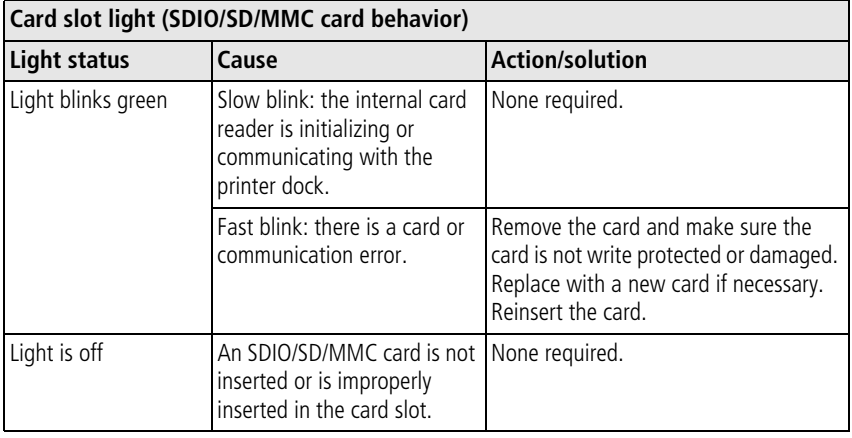

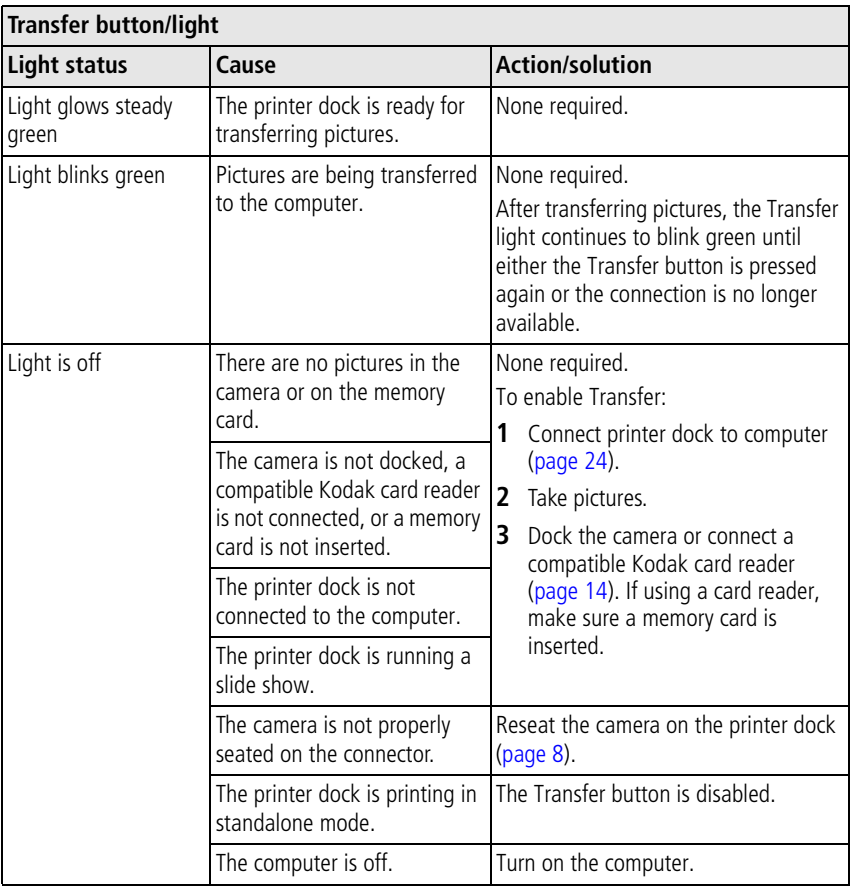

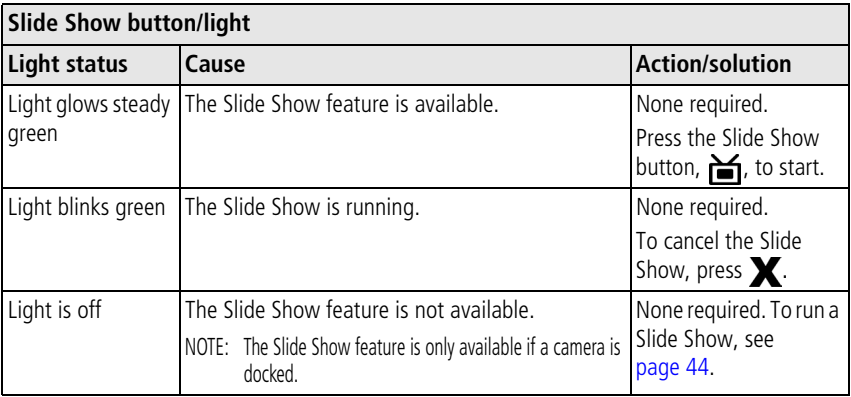

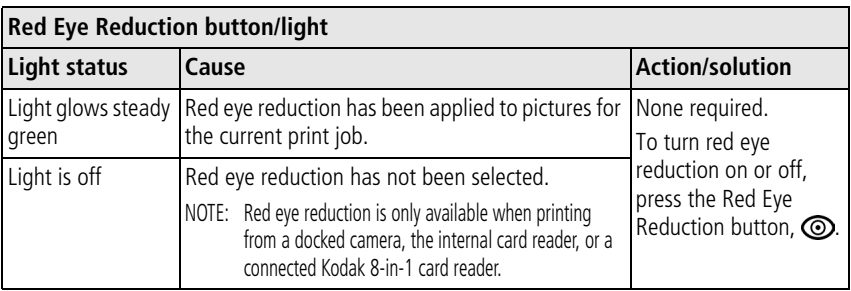

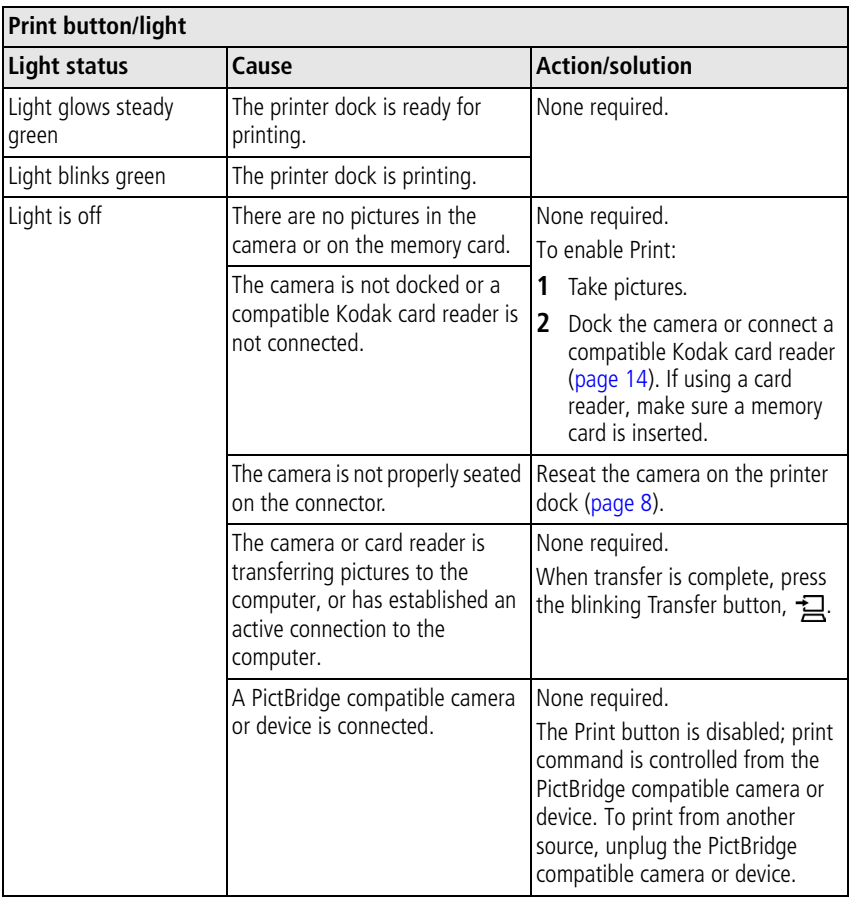

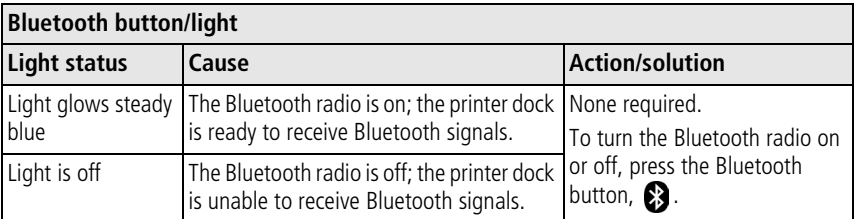

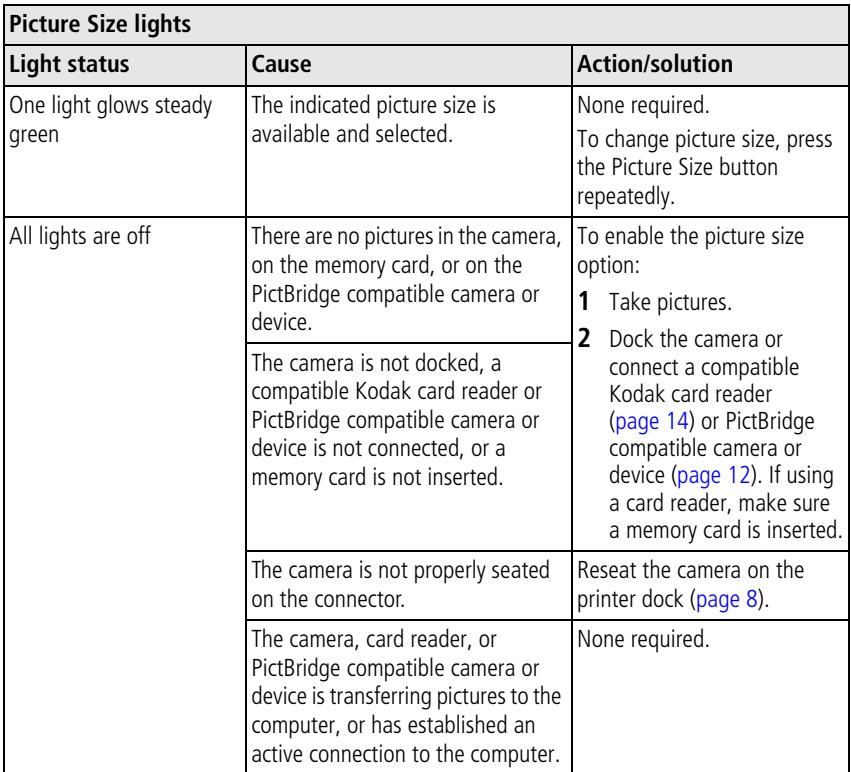

## **Helpful links**

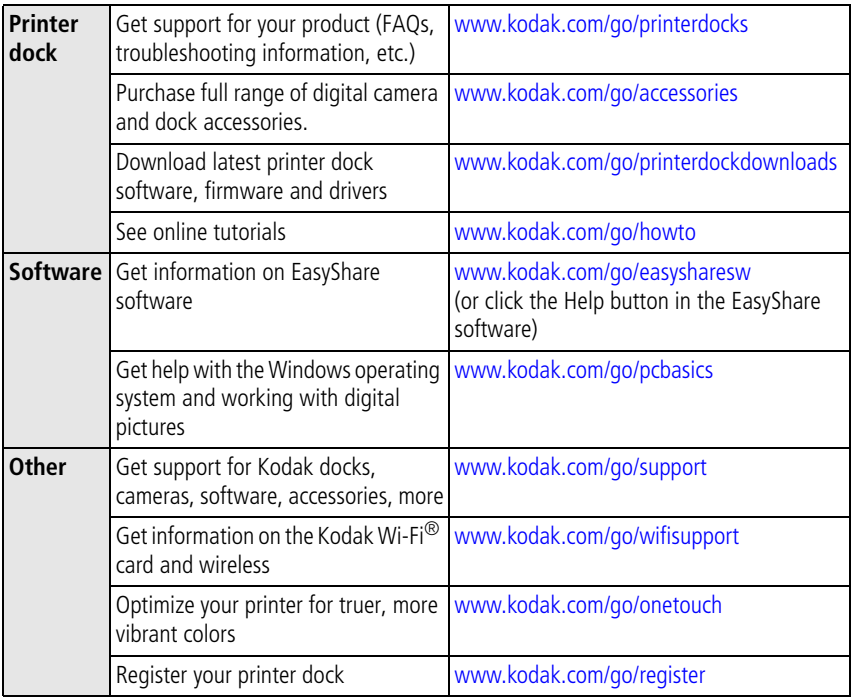

## **Telephone customer support**

If you have questions concerning the operation of the software or printer dock, you may speak with a customer support representative. Before you call, have the printer dock connected to your computer. Be at your computer, and have the following information available:

- Computer model, Operating system Printer dock serial number
	-
- 
- Processor type and speed (MHz) Version of Kodak EasyShare software
- Amount of memory (MB) and free hard Exact error message you received disk space

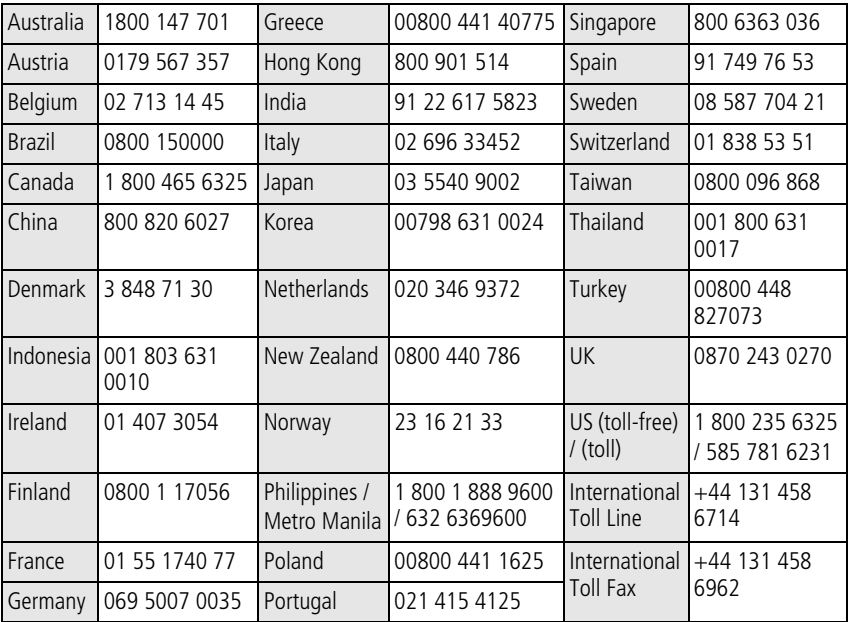

[Visit](www.kodak.com/global/mul/digital/whereToBuy/easyShareWhere) [www.kodak.com/go/dfiswwcontacts](http://www.kodak.com/go/dfiswwcontacts).
# **9 Appendix**

# **Printer dock specifications**

For more specifications, visit [www.kodak.com/go/printerdocks.](http://www.kodak.com/go/printerdocks)

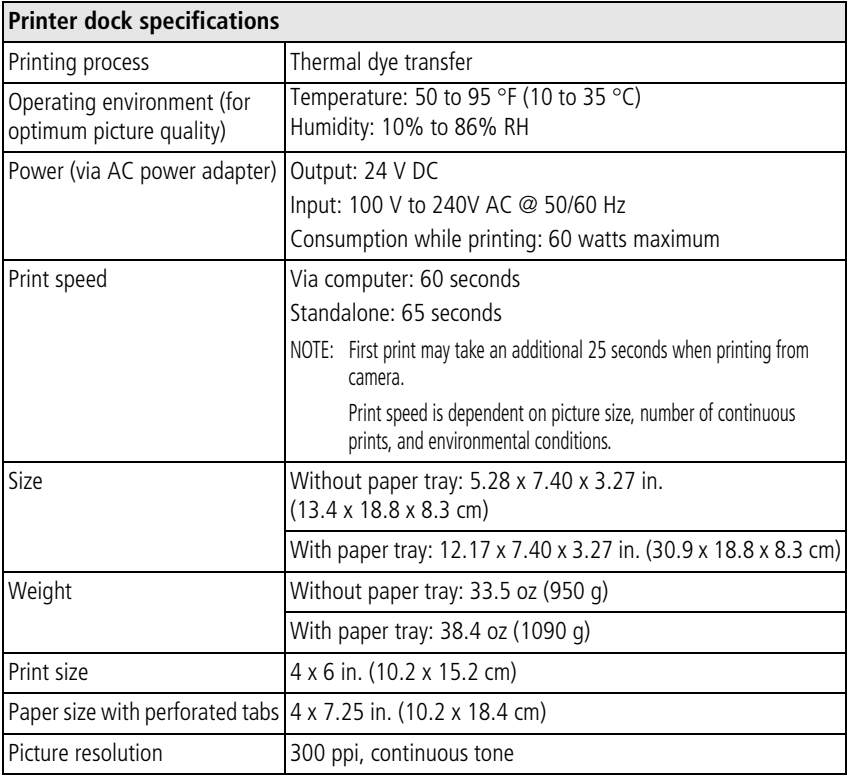

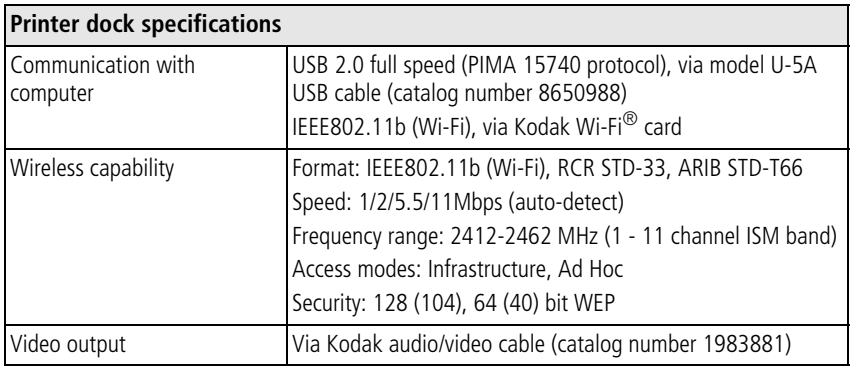

# **Wireless channels**

This product operates on the legal channel for your region. You are not able to manually select the channel. Wi-Fi networks operate in the ISM (Industrial, Scientific, and Medical) radio frequency band. The ISM band is divided into channels, each occupying 5 MHz of frequency band. To join a wireless network, a node must set its channel to that of the wireless router (or - in a device-to-device network - to that of the first node).

Nearby networks that operate on the same channel will interfere with one another, resulting in lower network speed or connection loss.

# **CAUTION:**

**The Wi-Fi card for this device transmits at 15 dBm. In France, the power level is limited to 10 dBm in outdoor environments, per regulations. When in France, use the wireless functions of this product indoors only.**

# **Important safety instructions**

# **Using this product**

- Read and follow these instructions before using Kodak products. Always follow basic safety procedures.
- $\blacksquare$  Use only a USB compliant computer equipped with a current-limiting motherboard. Contact your computer manufacturer if you have questions.
- The use of an accessory attachment that is not recommended by Kodak, such as an AC adapter, may cause fire, electric shock, or injury.

# **A** CAUTION:

**Do not disassemble this product; there are no user-serviceable parts inside. Refer servicing to qualified service personnel. Do not expose this product to liquid, moisture, or extreme temperatures. Kodak AC adapters and battery chargers are intended for indoor use only. The use of controls, adjustments, or procedures other than those specified herein may result in exposure to shock and/or electrical or mechanical hazards.**

### **Battery safety and handling**

## **A** CAUTION:

**When removing batteries, allow them to cool first; batteries may be hot.**

- Use only batteries approved for this product to avoid risk of explosion.
- Keep batteries out of the reach of children.
- Do not allow batteries to touch metal objects, including coins. Otherwise, a battery may short circuit, discharge energy, become hot, or leak.

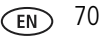

- Do not disassemble, install backward, or expose batteries to liquid, moisture, fire, or extreme temperature.
- Replace all batteries of a set at the same time. Do not mix new batteries with used ones. Do not mix rechargeable and non-rechargeable batteries. Do not mix lithium, Ni-MH, and Ni-Cd batteries together. Do not mix batteries of different chemistry types, grades, or brands. Failure to observe this precaution may cause leakage.
- Remove batteries when the product is stored for an extended period of time. In the unlikely event that battery fluid leaks inside the product, contact your local Kodak Customer Service representative.
- $\blacksquare$  In the unlikely event that battery fluid leaks onto your skin, wash immediately with water and contact your local health provider. For additional health-related information, contact your local Kodak Customer Service representative.
- Dispose of batteries according to local and national regulations.
- If the battery contacts touch metal objects, the battery may short-circuit, discharge energy, become hot, or leak.
- Do not charge non-rechargeable batteries.

For more information on batteries, see [www.kodak.com/global/en/service/batteries/batteryUsage.jhtml](http://www.kodak.com/global/en/service/batteries/batteryUsage.jhtml)

# **Extending battery life**

- $\blacksquare$  Limit the following activities that quickly deplete battery power:
	- Reviewing your pictures on the camera screen
	- Using the camera screen as a viewfinder
	- Excessive use of the flash
- Dirt on the battery contacts can affect battery life. Wipe the contacts with a clean, dry cloth before loading batteries in the camera.
- Battery performance is reduced at temperatures below  $5^{\circ}$  C (41 $^{\circ}$  F). When using your camera in cold weather, carry spare batteries and keep them warm. Do not discard cold batteries that do not work; when they return to room temperature, they may be usable.
- If you are getting fewer than 20 pictures per charge with your Kodak Ni-MH rechargeable digital camera battery, (and if none of the tips above seem to help), consider refreshing the battery (see [page 9](#page-15-0)) or replacing it.

For more information on batteries, see your camera user's guide, or visit [www.kodak.com/global/en/service/batteries/batteryUsage.jhtml.](http://www.kodak.com/global/en/service/batteries/batteryUsage.jhtml)

# **Upgrading your software and firmware**

Download the latest versions of the software included on the Kodak EasyShare software CD and the printer dock firmware (the software that runs on the printer dock). Visit [www.kodak.com/go/printerdockdownloads.](http://www.kodak.com/go/printerdockdownloads)

# **Additional care and maintenance**

- Do not allow chemicals, such as suntan lotion, to come into contact with the painted surface of the printer dock.
- $\blacksquare$  If the printer dock has been subjected to inclement weather or you suspect water has gotten inside the printer dock, turn off the printer dock and remove the paper tray and color cartridge. Allow all components to air-dry for at least 24 hours before using the printer dock again. If this does not resolve the problem, contact customer support (see [page 67\)](#page-71-0).
- Connect a tripod directly to the camera; do not connect a tripod to the camera dock or printer dock.
- Service agreements are available in some countries. Contact a dealer of Kodak products for more information.

■ The printer dock and the AC power adapter contain a small amount of lead in the circuit board. Disposal of this material may be regulated due to environmental considerations.

Disposal of the color cartridge is not regulated and should not be subject to state or local landfill, incineration, or recycling requirements.

For more disposal or recycling information, contact your local authorities. In the US, visit the Electronics Industry Alliance Web site at [www.eiae.org](http://www.eiae.org).

# **Warranty**

### **Limited warranty**

Kodak warrants the Kodak EasyShare printer dock plus series 3 to be free from malfunctions and defects in both materials and workmanship for one year from the date of purchase.

Kodak warrants Kodak EasyShare printer dock plus series 3 accessories (excluding batteries) to be free from malfunctions and defects in both materials and workmanship for one year from the date of purchase.

Retain the original dated sales receipt. Proof of the date of purchase will be required with any request for warranty repair.

### **Limited warranty coverage**

#### **This limited warranty will be honored only within the geographical location that Kodak EasyShare digital cameras and accessories were purchased.**

Kodak will REPAIR or REPLACE Kodak EasyShare digital cameras and accessories if they fail to function properly during the warranty period, subject to any conditions and/or limitations stated herein. Such repair service will include all labor as well as any necessary adjustments and/or replacement parts. Such repair or replacement is the sole remedy under this warranty.

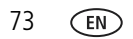

If replacement parts are used in making repairs, these parts may be remanufactured, or may contain remanufactured materials. If it is necessary to replace the entire product, it may be replaced with a remanufactured product.

### **Limitations**

Request for Warranty service will not be accepted without proof of date of purchase, such as a copy of the original dated Kodak EasyShare digital camera or accessory sales receipt. (Always keep the original for your records.)

This warranty does not apply to the battery(s) used in digital cameras or accessories. This warranty does not cover circumstances beyond Kodak's control, nor problems caused by failure to follow the operating instructions in the Kodak EasyShare digital cameras and accessories user's guides.

**This warranty does not apply when failure is due to shipping damage, accident, alteration, modification, unauthorized service, misuse, abuse, use with incompatible accessories or attachments, failure to follow Kodak's operation, maintenance or repacking instructions, failure to use items supplied by Kodak (such as adapters and cables), or claims made after the duration of this warranty.**

Kodak makes no other express or implied warranty for this product. In the event that the exclusion of any implied warranty is ineffective under the law, the duration of the implied warranty will be one year from the purchase date.

The option of replacement is Kodak's only obligation. Kodak will not be responsible for any special, consequential or incidental damages resulting from the sale, purchase, or use of this product, regardless of the cause. Liability for any special, consequential or incidental damages (including but not limited to loss of revenue or profit, downtime costs, loss of the use of the equipment, cost of substitute equipment, facilities or services, or claims of your customers for such damages resulting from the purchase, use or failure of the product), regardless of cause or for breach of any written or implied warranty is expressly disclaimed and excluded herefrom.

# **Your rights**

Some states or jurisdictions do not allow exclusion or limitation of incidental or consequential damages, so the above limitation or exclusion may not apply to you. Some states or jurisdictions do not allow limitations on how long an implied warranty lasts, so the above limitation may not apply to you.

This warranty gives you specific rights, and you may have other rights which vary from state to state or by jurisdiction.

# **Outside the United States and Canada**

In countries other than the United States and Canada, the terms and conditions of this warranty may be different. Unless specific Kodak warranty is communicated to the purchaser in writing by a Kodak company, no warranty or liability exists beyond any minimum requirements imposed by law, even though defect, damage, or loss may be by negligence or other act.

# **Regulatory compliance**

# **FCC compliance and advisory**

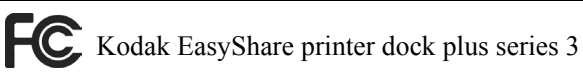

This equipment has been tested and found to comply with the limits for a Class B digital device, pursuant to Part 15 of the FCC Rules. These limits are designed to provide reasonable protection against harmful interference in a residential installation.

This equipment generates, uses, and can radiate radio frequency energy and, if not installed or used in accordance with the instructions, may cause harmful interference to radio communications. However, there is no guarantee that interference will not occur in a particular installation.

If this equipment does cause harmful interference to radio or television reception, which can be determined by turning the equipment off and on, the user is encouraged to try to correct the interference by one or more of the following measures: 1) reorient or relocate the receiving antenna; 2) increase the separation between the equipment and the receiver; 3) connect the equipment to an outlet on a circuit different from that to which the receiver is connected; 4) consult the dealer or an experienced radio/TV technician for additional suggestions.

Any changes or modifications not expressly approved by the party responsible for compliance could void the user's authority to operate the equipment. Where shielded interface cables have been provided with the product or specified additional components or accessories elsewhere defined to be used with the installation of the product, they must be used in order to ensure compliance with FCC regulation.

# **A** CAUTION:

**When using the Wi-Fi card with a printer dock: This equipment should be installed and operated with a minimum distance of 7.9 in. (20 cm) for 2.4 GHz operations between the radiator and your body. This transmitter must not be collocated or operate in conjunction with any other antenna or transmitter.**

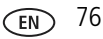

## **SAR statement (when using with Wi-Fi card)**

The available scientific evidence does not show that any health problems are associated with using low power wireless devices. There is no proof, however, that these low power wireless devices are absolutely safe. Low power wireless devices emit low levels of radio frequency energy (RF) in the microwave range while being used. Whereas high levels of RF can produce health effects (by heating tissue), exposure to low-level RF that does not produce heating effects causes no known adverse health effects. Many studies of low-level RF exposures have not found any biological effects. Some studies have suggested that some biological effects might occur, but such findings have not been confirmed by additional research. Kodak Wi-Fi<sup>®</sup> card (3F8508) has been tested and found to comply with FCC radiation exposure limits set forth for an uncontrolled equipment and meets the FCC radio frequency (RF) Exposure Guidelines in Supplement C to OET65. The maximum SAR levels tested for Kodak Wi-Fi® card (3F8508) have been shown to be 0.616 W/kg at Body.

## **FCC and Industry Canada**

This device complies with Industry Canada RSS-210 and FCC Rules. Operation is subject to the following two conditions: (1) this device may not cause harmful interference, and (2) this device must accept any interference received, including interference that may cause undesired operation.

### **Canadian DOC statement**

**DOC Class B Compliance—**This Class B digital apparatus complies with Canadian ICES-003.

**Observation des normes-Class B—**Cet appareil numérique de la classe B est conforme à la norme NMB-003 du Canada.

# **CE**

Hereby, Eastman Kodak Company declares that this Kodak Wi-Fi® card is in compliance with the essential requirements and other relevant provisions of Directive 1999/5/EC.

### **Waste Electrical and Electronic Equipment labeling**

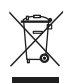

In the European Union, do not discard the product as unsorted municipal waste. Contact your local authorities or go to [www.kodak.com/go/recycle](http://www.kodak.com/go/recycle) for recycling program information.

### **Class B ITE**

이 기기는 가정용으로 전자파적합동록을 한 기기로서 주거지역에서는 물론 모든 지역에서 사용할 수 있습니다.

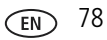